#### МИНИСТЕРСТВО ОБРАЗОВАНИЯ И НАУКИ РОССИЙСКОЙ ФЕДЕРАЦИИ Федеральное государственное автономное образовательное учреждение высшего профессионального образования НАЦИОНАЛЬНЫЙ ИССЛЕДОВАТЕЛЬСКИЙ ТЕХНОЛОГИЧЕСКИЙ УНИВЕРСИТЕТ "МИСиС" НОВОТРОИЦКИЙ ФИЛИАЛ

Кафедра прикладной информатики и управляющих систем автоматики

В.И. Юдина

# **ИНФОРМАЦИОННЫЙ МЕНЕДЖМЕНТ**

**Лабораторный практикум**

Новотроицк 2011 г.

**УДК 65.290-2 ББК 65.012.45 Ю16**

#### **Рецензенты:**

*Доцент кафедры вычислительной техники и прикладной математики ГОУ ВПО "Магнитогорский государственный технический университет им. Г.И.Носова", к.т.н. Тутарова В.Д.*

*Доцент кафедры прикладной информатики и управляющих систем автоматики ФГАОУ ВПО "Национальный исследовательский технологический университет "МИСиС" Новотроицкий филиал, к.т.н. С.Н. Басков*

Юдина В.И. Информационный менеджмент: Лабораторный практикум. – Новотроицк: НФ НИТУ "МИСиС", 2011. – 63 с.

Практикум предназначен для приобретения студентами практических навыков по подготовке, планированию и реализации проектов информатизации предприятий реального сектора экономики, овладение методами и способами применения компьютерных технологий для разработки и управления проектами информатизации.

Практикум предназначен для студентов, обучающихся по направлению "Прикладная информатика (в экономике)" очной и заочной формы обучения.

Практикум соответствует ФГОС ВПО по дисциплине "Информационный менеджмент".

Рекомендовано Методическим советом НФ НИТУ «МИСиС»

© Новотроицкий филиал Национальный исследовательский технологический университет "МИСиС", 2011

## **Содержание**

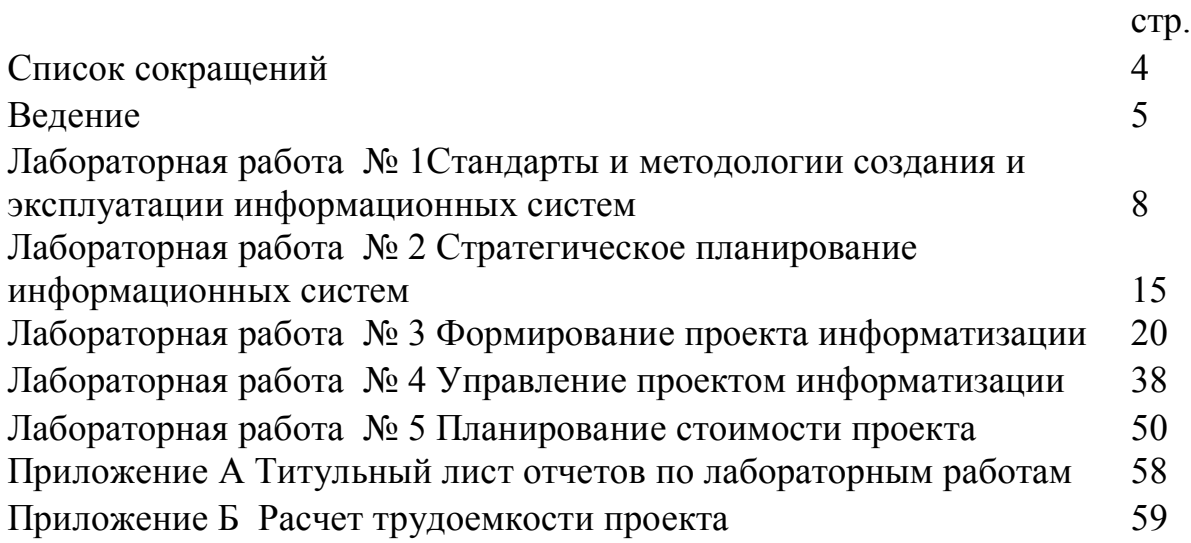

## **СПИСОК СОКРАЩЕНИЙ**

- АС автоматизированная система;<br>БД база данных.
- база данных.
- ЖЦ жизненный цикл;<br>ИС информационная
- ИС информационная система;<br>ИТ информационная технолог
- ИТ информационная технология;<br>ПО программное обеспечение;
- ПО программное обеспечение;<br>ПП программный продукт;
- ПП программный продукт;<br>ПС программное средство;
- программное средство;

#### **ВВЕДЕНИЕ**

Все организации, заботящиеся о своем развитии, реализуют проекты, в качестве которых могут выступать разработка новой продукции, модернизация или ремонт оборудования, проведение маркетинговых мероприятий и т.д. Информационный менеджмент, как вид управленческой деятельности, непосредственной связан с подготовкой, планированием и реализацией проектов информатизации, как локальных задач управления, так и предприятия в целом.

В данном контексте проект рассматривается как организационная деятельность, эффективное использование различных ресурсов с целью направленная на достижения конкретного результата.

Процесс организации проекта и его осуществление направлены на повышение эффективности бизнеса, а, следовательно, зависят от времени достижения результатов. Время становится важнейшим фактором, определяющим успех достижения поставленных в проекте целей. Умение быстро формировать и осуществлять новые проекты - одно из главных требований к современному менеджеру, основа формирования его навыков и умения, которые базируются на научных знаниях.

Подготовка специалистов в области управления информационными ресурсами предполагает не только обучение методам организации управления проектами, но также  $\overline{M}$ овладение методами  $\overline{M}$ способами применения информационнокомпьютерных технологий для разработки и управления проектами.

Профессиональной средой менеджера информационных технологий (ИТменеджера) является его практическая деятельность в системе управления организацией. Именно она определяет требования к знаниям ИТ-менеджера в области управления информационными ресурсами организации: он должен найти управления ПУТИ оптимизации системы организацией. сформировать соответствующие методы на базе оперативной разработки и реализации проектов, позволяющим быстро адаптировать информационные системы к меняющимся требованиям внешней среды. Выполнение практикума формирует знания и навыки, которыми лолжен облалать ИТ-менелжер ЛЛЯ успешного внедрения информационной системы (ИС) на фирме-потребителе ИС.

#### Цели и задачи практикума

Получение представления о реальных задачах и проблемах, с которыми сталкивается IT-менеджер в своей профессиональной деятельности; иллюстрация технологии решения практических задач по дисциплине "Информационный менелжмент": обучение навыкам анализа  $\mathbf{M}$ систематизации информации. полученной из различных источников; развитие практических навыков по дисциплине.

5

#### **Знания, умения и навыки**

В результате выполнения данных лабораторных работ студент должен:

- *знать:* виды ИС, их функциональные возможности и структуру, преимущества и недостатки внедрения; преимущества и недостатки различных подходов к автоматизации предприятия; преимущества и недостатки заказных, уникальных и тиражируемых информационных систем; способы приобретения ИС, их преимущества и недостатки; основные критерии выбора ИС; стандарты и методологии проектирования и эксплуатации ИС;

- *уметь*: анализировать преимущества и недостатки существующих способов автоматизации для конкретного предприятия; определять преимущества и недостатки различных способов приобретения ИС для конкретного предприятия; определять состав затрат на внедрение ИС; применять информационные технологии для разработки и управления проектами;

- *иметь представление:* о стратегиях внедрения ИС; деятельности ITменеджера фирмы-потребителя при внедрении ИС; о проблемах внедрения ИС и перспективах реорганизации и реинжиниринга действующей системы управления.

#### **Содержание и порядок выполнения практикума**

Лабораторный практикум по дисциплине "Информационный менеджмент" включает 5 лабораторных работ (ЛР).

Инструкции к ЛР имеют единую структуру:

- 1. Теоретическое введение.
- 2. Порядок выполнения работы.
- 3. Содержание отчета.
- 4. Контрольные вопросы.
- 5. Список рекомендуемой литературы.

*Теоретическое введение* содержит краткое описание необходимых для выполнения работы сведений по соответствующей теме курса. Содержимое данного раздела может быть также использовано для ответа на Контрольные вопросы.

*Порядок выполнения работы* отражает содержание самостоятельной работы студента. Самостоятельная часть ЛР не содержат явно заданных вариантов, задания одинаковы для всех студентов, но выполняются они на основе фактического материала, отражающего тематику КНИР. Таким образом, задания носят творческопоисковый характер, поэтому результаты выполнения работы не будут идентичными.

*Содержание отчета* регламентирует структуру отчета по каждой лабораторной работе.

*Контрольные вопросы.* На данные вопросы студент должен уметь ответить при защите ЛР. При подготовке к защите следует использовать текст настоящего пособия, лекции и учебники.

*Список рекомендуемой литературы* содержит указания на материалы, которые

необходимо использовать при подготовке к выполнению и защите ЛР. В число источников включены материалы в электронном виде, сгруппированные в отдельные папки к ЛР №1 и 2 (папки доступны на сервере института).

Порядок выполнения практикума:

- 1. ЛР выполняются в компьютерном классе.
- 2. По каждой работе составляется отчет.
- 3. Защита каждой ЛР производится на следующем лабораторной занятии.

## **Отчет о работе**

По каждой ЛР должен быть составлен отчет. Структура и содержание отчета представлены в разделе 3 каждой ЛР.

Отчеты следует оформлять в печатном виде: страница А4; шрифт Times New Roman; 14 пт; 1 интервал.

Отчеты по мере выполнения ЛР необходимо брошюровать в папку. Титульный лист папки представлен в Приложении А.

## **Защита работы**

Процесс защиты работы:

- 1. Предъявить отчет.
- 2. Предъявить результаты работы на компьютере (по ЛР № 3-5).
- 3. Ответить на контрольные вопросы.

## ЛАБОРАТОРНАЯ РАБОТА № 1

## **СТАНДАРТЫ И МЕТОДОЛОГИИ СОЗДАНИЯ И ЭКСПЛУАТАЦИИ ИНФОРМАЦИОННЫХ СИСТЕМ**

**Цель работы:** Изучение российских и международных стандартов, регламентирующих создание, эксплуатацию и аудит ИС

#### **1 Теоретическое введение**

При принятии решения о реализации любого проекта по внедрению информационной системы (ИС) важной задачей является оценка эффективности инвестиций в такой проект. Кроме того, существует необходимость в реализации единой ИТ-стратегии предприятия, которая позволит адекватно сочетать развитие как программной, так и аппаратной части системы параллельно с комплексом работ по развитию существующей ИТ-инфраструктуры. В данном случае становится актуальной проблема жизненного цикла, как комплекса программных средств, так и самой ИС.

Жизненный цикл программных средств (ПС) в стандартах представляет собой набор этапов, частных работ и операций в последовательности их выполнения и взаимосвязях, регламентирующих ведение работ от подготовки технического задания до завершения испытаний ряда версий и окончания эксплуатации ПС или ИС. Стандарты включают правила описания исходной информации, способов и методов выполнения операций, устанавливают контроль технологических процессов, требования к оформлению их результатов, а также регламентируют содержание технологических и эксплуатационных документов на комплексы программ. Они определяют организационную структуру коллектива, обеспечивают распределение и планирование заданий, а также контроль за этапами создания комплекса ПС. В России разработка и испытания автоматизированных систем (АС), в частности ПС, регламентированы ГОСТ 34.601-90. Стадии создания АС; ГОСТ 34.602-89. ТЗ на создание АС; ГОСТ 34.603-92. Виды испытаний АС.

Однако создание, сопровождение и развитие прикладных ПС для современных ИС в этих стандартах отражены недостаточно, а отдельные их положения устарели, с точки зрения построения современных распределенных комплексов прикладных программ высокого качества в системах управления и обработки данных с различной архитектурой. Поэтому целесообразно выбирать и использовать апробированные зарубежные стандарты в этой области, а также адаптировать их под реализацию конкретного проекта. Основные современные зарубежные стандарты ориентированы на описание жизненного цикла сложных ПС обработки информации и управления в реальном времени. Однако используемые в настоящее время в компаниях жизненные циклы ПС в последнее время зачастую отличаются от приведенных в стандартах в связи с развитием и внедрением объектноориентированного анализа и проектирования, а также методов быстрой разработки прикладных программ, CASE-систем и языков четвертого поколения. В новых технологиях сокращаются стадии непосредственного создания программных и информационных компонентов и детализируются процессы системного анализа и проектирования ПС в целом.

Целесообразно рассмотреть проблему определения требований ИC  $\mathbf{K}$ предприятия: выбора модели жизненного цикла (ЖЦ) разработки, определения контрактных условий реализации проекта, выбор нотации и инструментального средства формализованного описания требований.

Необходимость определения требований к ИС возникает в следующих случаях: в момент выбора новой ИС, при подготовке тендерной документации, заключении договора на разработку или дополнительную надстройку выбранной ИС, уточнении (детализации) потребностей бизнеса в процессе разработки или надстройки системы, а также необходимости внесения изменений в систему в ходе эксплуатации. В каждом случае перед специалистами предприятия и организации встает задача выбора уровня детализации требований, методов описания, включая формализованное описание с использованием графического моделирования. На уровень детализации, область определения, а также используемые методы описания влияют: выбранная модель ЖЦ разработки и внедрения; характер разрабатываемого и внедряемого ПО (заказная разработка, настройка ИС, согласно требованиям заказчика); используемые средства и методы проектирования (в случае заказной разработки).

Модель жизненного цикла представляет собой структуру, содержащую процессы, действия и задачи, которые осуществляются в ходе разработки, функционирования и сопровождения программного продукта (ПП) в течение всей жизни системы, от определения требований до вывода из эксплуатации. Существует несколько моделей и стандартов, а также концепций и методологий, в той или иной степени регламентирующих жизненный цикл, большинство из них относятся к заказному ПО, АС и др. Кроме непосредственно жизненного цикла в данных стандартах и методиках регламентируют также и процессы разработки.

Рассмотрим базовые стандарты и методологии, регламентирующие жизненный никл ПС и ИС в нелом.

Стандарты комплекса ГОСТ 34. Эти стандарты на создание и развитие АС обобщенные, но воспринимаемые как весьма жесткие по структуре ЖЦ и проектной документации. ГОСТ 34.601-90 распространяется на АС и устанавливает стадии и этапы их создания. Кроме того, в стандарте содержится описание работ на каждом этапе. Стадии и этапы, закрепленные в стандарте, в большей степени соответствуют каскадной модели жизненного цикла. Изначально ГОСТ 34 задумывался в конце 1980-х годов как всеобъемлющий комплекс взаимосвязанных межотраслевых документов.

Объектами стандартизации являются АС различных видов и все виды их компонентов, а не только ПО и базы данных (БД). Комплекс рассчитан на взаимодействие заказчика и разработчика. Аналогично ISO 12207 предусмотрено, что заказчик может разрабатывать АС для себя самостоятельно (если создаст для этого специализированное подразделение). Поскольку ГОСТ 34 в основном уделяет внимание содержанию проектных документов, распределение действий между сторонами обычно делается, исходя из этого содержания.

9

В стандарте описано содержание документов, разрабатываемых на каждом этапе. Это определяет потенциальные возможности выделения на содержательном уровне сквозных работ, выполняемых параллельно или последовательно, и составляющих их задач. Такой прием может использоваться при построении профиля стандартов ЖЦ проекта, включающего согласованные подмножества стандартов ГОСТ 34 и ISO 12207.

Международный стандарт ISO/IEC 12207. Первая редакция ISO 12207 была подготовлена в 1995 году объединенным техническим комитетом ISO/IEC JTC1 "Информационные технологии, подкомитет SC7, проектирование программного обеспечения". По определению, ISO12207 — базовый стандарт процессов ЖЦ ПО, ориентированный на различные виды ПО и типы проектов АС, куда ПО входит как часть.

Стандарт определяет стратегию и общий порядок в создании и эксплуатации ПО, он охватывает ЖЦ ПО от концептуализации идей до завершения ЖЦ. Очень важное замечание стандарта: процессы, используемые во время ЖЦ ПО, должны быть совместимы с процессами, используемыми во время ЖЦ АС. (Отсюда понятна совместного использования нелесообразность стандартов на  $AC$  $\overline{M}$  $\Pi$ () Определение стандарта: система - это объединение одного или более процессов, аппаратных средств, программного обеспечения, оборудования и людей для обеспечения возможности удовлетворения определенных потребностей или целей. Стандарт ISO 12207 равносильно ориентирован на организацию действий каждой из двух сторон: поставщик (разработчик) и покупатель (пользователь). Может быть в равной степени применен, когда обе стороны из одной организации.

*Процессы ЖЦ*. Стандарт ISO состоит из крупных обобщенных процессов: "приобретение", "поставка", "разработка" и т.п. Каждый процесс разделен на набор действий, любое действие - на комплекс задач. Очень важное отличие ISO: любой процесс, действие или задача инициируется и выполняется другим процессом по мере необходимости, причем нет заранее определенных последовательностей (естественно, при сохранении логики связей по исходным сведениям задач и т.п.). Динамический характер стандарта зависит способа  $\overline{O}$ определения последовательности выполнения процессов и задач, при котором один процесс при необходимости вызывает другой или его часть.

Стандарт определяет архитектуру, процессы, разделы и подразделы ЖЦ ПС, а также перечень базовых работ и детализирует содержание каждой из них. Архитектура ЖЦ ПС в стандарте базируется на трех крупных компонентах (см. рисунок 1.1). Стандарт принципиально не содержит конкретные методы действий, тем более - заготовки решений или документации. Он описывает архитектуру процессов ЖЦ ПО, но не конкретизирует в деталях, как реализовать или выполнить услуги и задачи, включенные в процессы, не предназначен для предписания имени. Стандарт не предписывает конкретную модель ЖЦ или метод разработки ПО, но определяет, что стороны - участники использования стандарта ответственны за выбор модели ЖЦ для проекта ПО, за адаптацию процессов и задач стандарта к этой модели, за выбор и применение методов разработки ПО, за выполнение действий и задач, подходящих для проекта ПО.

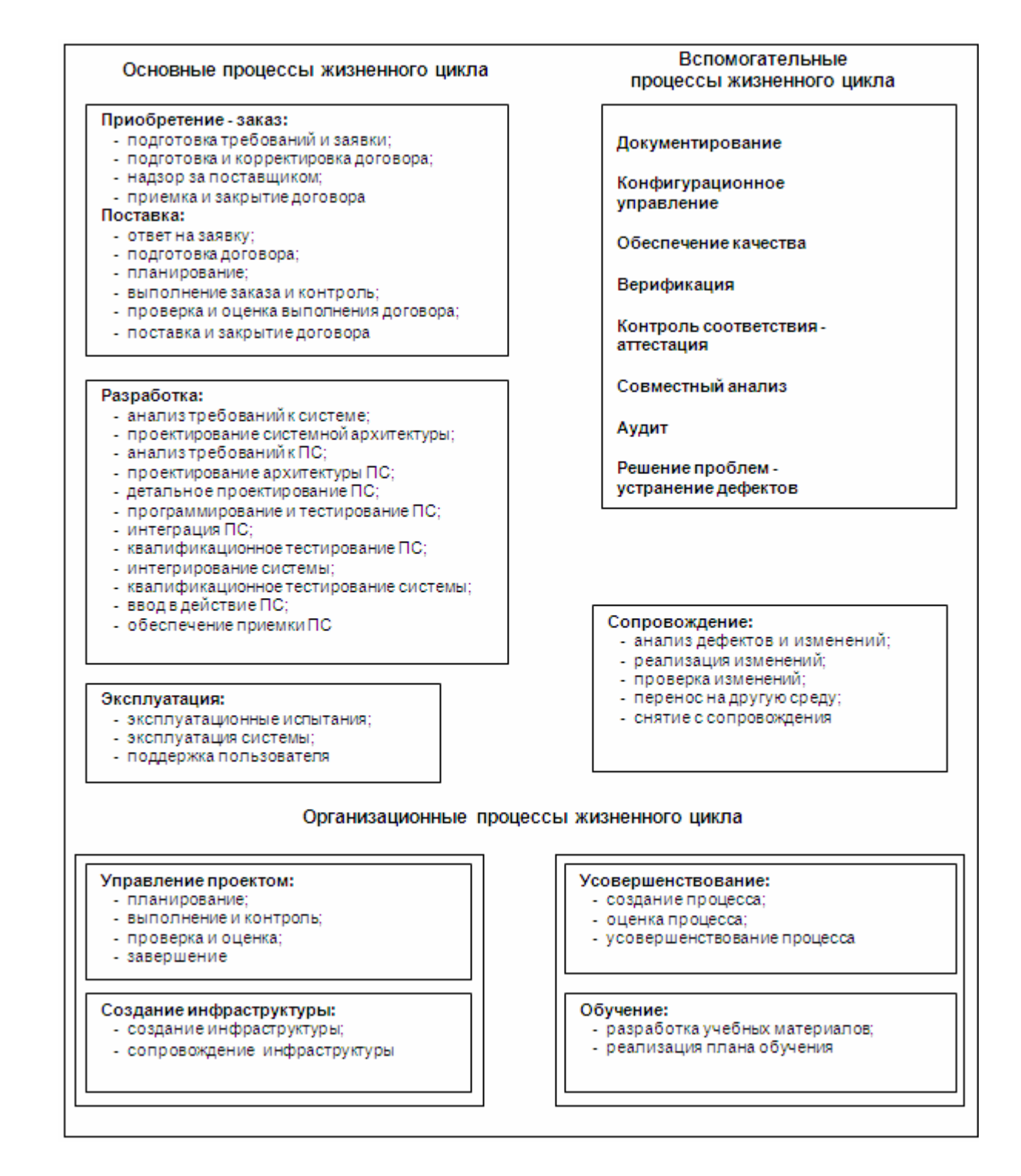

Рисунок 1.1 - Стандарт ISO/IEC 12207

Другие стандарты и методологии проектирования, эксплуатации и аудита ИС рассмотрены в материалах, содержащихся в папке электронных документов, являющихся приложением к данной лабораторной работе - "1. Материалы к Лабораторной работе №1".

#### **2 Порядок выполнения работы**

1. Систематизировать комплекс государственных и международных стандартов, регламентирующих процессы разработки ИС, заполнив таблицу 1.1.

Таблица 1.1 - Стандарты по разработке информационных систем

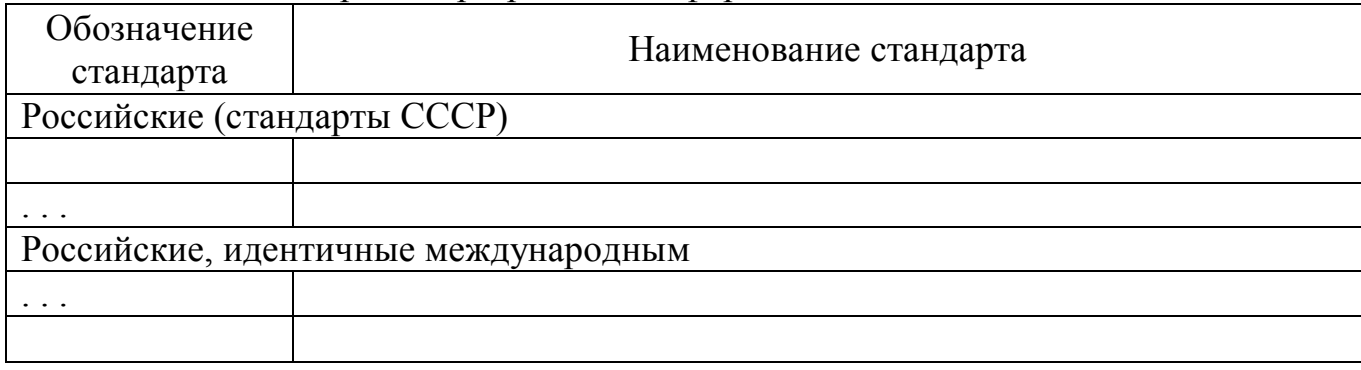

2. Дать краткую характеристику основных международных методологий и стандартов, применяющихся при создании, эксплуатации и аудите ИС, заполнив таблицу 1.2.

Таблица 1.2 - Международные методологии и стандарты

| Наименование  | Расшифровка<br>(англ) | Назначение |
|---------------|-----------------------|------------|
| <b>IDEF</b>   |                       |            |
| ITSM и ITIL   |                       |            |
| ИСО-ИЭК 15504 |                       |            |
| ИСО-ИЭК 12207 |                       |            |
| Cobit         |                       |            |

3. Изучить ГОСТ 34.201-89 "Виды, комплектность и обозначение документов при создании автоматизированных систем". Описать виды и назначение документов, разрабатываемых на стадиях "Эскизный проект", "Технический проект", "Рабочая документация", заполнив таблицу 1.3.

Таблица 1.3 - Виды и назначение документов по ГОСТ 34.201-89

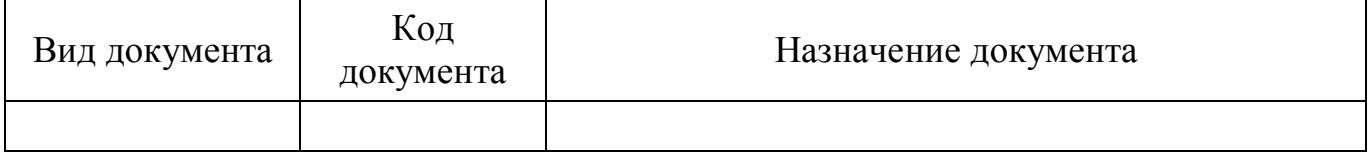

4. Изучить ГОСТ 34.601-90 "Автоматизированные системы стадии создания**".** Составить таблицу 1.4.

| $\cdots$<br>Стадии | $\cdots$<br>Этапы работ |
|--------------------|-------------------------|
| . .                | 1.1                     |
|                    | 1.2                     |
|                    | $\cdots$                |
| ∠.                 | $\angle$ .              |
|                    | 2.2                     |
|                    | $\cdots$                |

Таблица 1.4 - Стадии и этапы создания АС

5. Классифицировать законодательные акты в области информационных систем и технологий в соответствии с критериями, обозначенными в таблице 1.5.

| Раздел                                                   | Перечень документов |
|----------------------------------------------------------|---------------------|
| Основные нормативно-<br>правовые акты                    | 2                   |
| Информационного права                                    |                     |
| Основное законодательство о<br>программах для ЭВМ (и БД) | $\overline{2}$      |
| Законодательство, связанное<br>с Интернет-деятельностью  | 2                   |
|                                                          |                     |
| Подзаконные акты                                         | 2                   |

Таблица 1.5 - Нормативно-правовое обеспечение информационной деятельности

6. В справочно-правовой системе "Гарант" найти Гражданский кодекс (ч. 4,), изучить Главу 69. "Общие положения" Раздела VII. "Права на результаты интеллектуальной деятельности и средства индивидуализации".

Дать письменный ответ на вопрос: Какие объекты интеллектуальной собственности, касающиеся области ИТ, являются объектом правового регулирования гл. 69 Гражданского кодекса?

7. В справочно-правовой системе "Гарант" найти Федеральный закон от 27 июля 2006 г. № 149-ФЗ "Об информации, информационных технологиях и защите информации".

Дать письменный ответ на вопрос: Какие виды ответственности за правонарушения в сфере информации, информационных технологий и защиты информации предусмотрены данным Федеральным законом?

8. Составить отчет.

## **3 Содержание отчета**

- 1. Заголовок, содержащий № ЛР, тему, цель работы.
- 2. Таблица 1.1.
- 3. Таблица 1.2.
- 4. Таблица 1.3.
- 5. Таблица 1.4.
- 6. Таблица 1.5.
- 7. Ответ на вопрос п.6.
- 8. Ответ на вопрос п.7.
- 9. Выводы по работе.

#### **4 Контрольные вопросы**

1. Какие группы стандартов применяются в сфере создания и эксплуатации ИС?

2. Что означает ИСО(ISO)/МЭК(IEC) в маркировке стандарта?

3. Назовите стадии создания АС согласно ГОСТ 34.601-90

4. Что представляет собой техническое задание на создание автоматизированной системы в соответствии с ГОСТ 34.602-89?

5. Какие виды испытаний автоматизированных систем предусмотрены ГОСТ 34.603-92?

6. Сформулируйте модель жизненного цикла ИС по стандарту Cobit.

7. Каково назначение стандарта Cobit?

8. В чем особенность методологии ITSM?

9. Какие основные нормативные документы регулируют правоотношения в области ИТ?

## **4 Список рекомендуемой литературы**

1. Гражданский кодекс РФ (ч.4).

2. Федеральный закон от 27 июля 2006 г. N 149-ФЗ "Об информации, информационных технологиях и защите информации".

3. ГОСТ 34.201-89 Виды, комплектность и обозначение документов при создании автоматизированных систем.

4. ГОСТ 34.601-90 Автоматизированные системы стадии создания.

5. ГОСТ 34.602-89 Техническое задание на создание автоматизированной системы

6. ГОСТ 34.603-92 Виды испытаний автоматизированных систем

7. Годин, В.В., Корнеев, И.К. Управление информационными ресурсами [Текст]: 17- модульная программа для менеджеров "Управление развитием организации". Модуль 17. - М.: ИНФРА-М, 1999. - 432с.

8. Костров, А.В. Основы информационного менеджмента [Текст]: учебное пособие. – М.:Финансы и статистика, 2003. - 336 с.

9. ГОСТы по ИТ. URL: http://vernikov.ru/informacionnye-tehnologii/gost.html (дата обращения 25.09.2011).

10. Статьи о стандартах ИС. URL: http://citforum.ru/cfin/mrp/ (дата обращения 25.09.2011).

11. Папка "1. Материалы к Лабораторной работе №1".

## ЛАБОРАТОРНАЯ РАБОТА №2

## **СТРАТЕГИЧЕСКОЕ ПЛАНИРОВАНИЕ ИНФОРМАЦИОННЫХ СИСТЕМ**

**Цель работы:** Разработка стратегического плана автоматизации компании

#### **1 Теоретическое введение**

Автоматизация - применение технических средств, освобождающих человека частично или полностью от непосредственного участия в процессах получения, преобразования, передачи и использования энергии, материалов и информации. Автоматизация управления направлена на использование компьютеров и других технических средств обработки и передачи информации в управлении производством, экономикой.

Стратегический план автоматизации компании содержит основные принципы и условия, с соблюдением которых должно осуществляться принятие решений на каком либо отрезке времени, и результаты, которые должны быть достигнуты при соблюдении этих условий.

Стратегия автоматизации должна соответствовать приоритетам и задачам бизнеса компании и включать пути достижения этого соответствия. Поэтому стратегия автоматизации основывается на стратегии бизнеса компании и представляет собой план, согласованный по срокам и целям со стратегией компании с учетом ограничений.

Стратегия автоматизации должна содержать: цели автоматизации; способ автоматизации; ограничения; требования к информационной системе; способ приобретения информационной системы (ИС).

Цели автоматизации соответствуют целям бизнеса компании и включают области деятельности компании и последовательность, в которой они будут автоматизированы.

Способами автоматизации являются хаотичная, по участкам, по направлениям, полная и комплексная автоматизация, которые имеют свои преимущества и недостатки.

Ограничениями, которые необходимо учитывать при выборе стратегии автоматизации компании, являются финансовые, временные, трудовые и технические.

Финансовые ограничения определяются величиной инвестиций, которые компания способна сделать в развитие автоматизации.

Временные ограничения могут быть связаны со сменой технологий основного производства, стратегией бизнеса компании (временные ограничения в стратегии компании), государственным регулированием экономики.

Трудовыми ограничениями может быть отношение персонала к автоматизации, привычка работать по стандартизированным процедурам и исполнительская дисциплина; особенности рынка труда (безработица, недостаток квалифицированных специалистов и т. п.).

15

Технические ограничения связаны с реальными возможностями компании (например, отсутствие помещений для размещения компьютеров, ограничения по использованию определенного вида оборудования и т. п.).

При выборе стратегии автоматизации существенную роль играет состояние информационных технологий. Существуют следующие способы приобретения ИС: покупка готовой ИС; разработка ИС (самостоятельно или с помощью специализированной фирмы-разработчика ИС), если необходимой ИС нет на рынке; покупка ядра ИС и его доработка под потребности компании; аутсорсинг ИС.

При выборе ИС основным критерием ее оценки должен быть критерий удовлетворения потребностей бизнеса компании. Потребности бизнеса формулируются в терминах бизнеса, например снижение себестоимости продукции и издержек; сокращение трудозатрат; рост объемов продаж; укрепление и расширение своих позиций на рынке; сокращение длительности основных производственных циклов; улучшение контроля над выполняемыми операциями; изучение и максимальное удовлетворение потребностей клиентов и т.д.

При выборе ИС потребности бизнеса преобразуются в технические и экономические требования к информационной системе: функциональные возможности; совокупная стоимость владения; перспективы развития, поддержки и интеграции; технические характеристики. Функциональные возможности ИС должны соответствовать основным бизнес-процессам, которые существуют или планируются к внедрению в компании.

Перспективы развития и поддержки ИС в основном определяются поставщиком решения и тем комплексом стандартов, который заложен в ИС и составляющие ее компоненты. Возможность интеграции с другими системами определяется совокупностью поддерживаемых информационной системой стандартов.

Устойчивость поставщика ИС и поставщиков отдельных компонентов определяется временем существования их на рынке и долей рынка, которую они занимают. Важным фактором является форма, в которой осуществляется присутствие поставщика ИС на российском рынке: наличие сети сертифицированных центров технической поддержки, авторизованных учебных центров, "горячих линий" для консультаций и т.д.

К техническим характеристикам информационной системы относятся: архитектура системы; масштабируемость; надежность; способность к восстановлению при сбоях оборудования; наличие средств архивирования и резервного копирования данных; средства защиты от преднамеренных и непреднамеренных технических нападений; поддерживаемые интерфейсы для интеграции с внешними системами. Технические характеристики влияют на такие параметры системы, как возможность наращивания при необходимости функциональных возможностей и увеличение числа пользователей ИС.

В качестве критериев выбора стратегии автоматизации выступают различия таких реальных и ожидаемых показателей, как время и затраты на внедрение; экономический эффект от внедренных систем; влияние системы на условия труда или конкурентоспособность компании.

Более подробно вопросы соответствия целей бизнеса и целей автоматизации, выбора стратегии автоматизации, характеристики способов автоматизации

изложены в материалах, содержащихся в папке "2. Материалы к Лабораторной работе №2".

#### **2 Порядок выполнения работы**

Разработка стратегического плана автоматизации компании.

1. Описание ситуации в компании. На основе учебного примера ("Описание конкретной ситуации") составить представление о деятельности компании, выбранной в качестве базовой для выполнения КНИР и дипломной работы.

2. Описать характер деятельности компании, сложившуюся в ней проблемную ситуацию в сфере информатизации - цели и задачи бизнеса компании (например: снижение стоимости продукции; увеличение количества или ассортимента; сокращение цикла разработки новых товаров и услуг; переход от производства на склад к производству под конкретного заказчика с учетом индивидуальных требований и т. д.).

3. Описание целей автоматизации. Цели автоматизации должны соответствовать целям бизнеса компании, т.е. функциям, которые необходимо автоматизировать для решения проблемы компании. Последовательность автоматизации выделенных функций. Преимущества, которые даст автоматизация выделенных функций компании.

4. Выбор способа автоматизации компании и обоснование выбора.

4.1. Перечислить возможные способы автоматизации (хаотичная, по участкам, по направлениям, полная, комплексная автоматизация) и описать преимущества и недостатки каждого способа автоматизации.

4.2. Описать существующий в компании способ автоматизации и недостатки данного способа автоматизации для компании.

4.3. Проанализировав преимущества и недостатки всех существующих способов автоматизации, выбрать из них один для данной конкретной компании и обосновать свой выбор (на основании чего выбран способ автоматизации, каковы преимущества способа автоматизации для данной компании).

5. Описание ограничений. Описать ограничения, которые необходимо учитывать при выборе стратегии автоматизации компании.

5.1. Финансовые - определить величину инвестиций, которые компания способна сделать в развитие автоматизации.

5.2. Временные - определить, в какие сроки необходимо осуществить автоматизацию.

5.3. Трудовые - описать возможные ограничения, связанные с влиянием человеческого фактора (отношение персонала компании к автоматизации; новые процедуры работы, которые могут потребоваться после автоматизации; увеличение нагрузки на персонал в первое время работы ИС; необходимость обучения персонала; прием дополнительного персонала после автоматизации; перестановки персонала после автоматизации и т.д.).

5.4. Технические - описать возможные ограничения, связанные с реальными возможностями предприятия (отсутствие помещений для размещения оборудования, ограничения по использованию определенного вида оборудования и т.п.).

6. Анализ требований к ИС.

6.1. Описать функции, которые должна выполнять будущая система (то, что нужно автоматизировать).

6.2. Перечислить основные классы ИС (MRPII, ERP, CRM, OLAP и др.) и кратко охарактеризовать структуру, функциональные возможности, преимущества и недостатки внедрения ИС различных классов.

6.3. Обосновать выбор класса ИС, подходящий для внедрения в данной конкретной компании в соответствии с требованиями к будущей ИС и определенными выше ограничениями.

7. Выбор способа приобретения ИС.

7.1. Описать способы приобретения ИС (самостоятельная разработка, покупка готовой). Оценить каждый способ приобретения ИС, описать его преимущества и недостатки.

7.2. Обосновать способ приобретения ИС для рассматриваемой компании: описать возможности и потребности компании (наличие отдела ИТ, наличие денежных средств, персонала, времени, потребности в функционале, наличие требуемой ИС на рынке и т.д.). Принять решение о способе приобретения ИС.

8. Рассмотрение варианта покупки ИС (если такое решение принято в п.8).

8.1. Выполнить с помощью Интернет обзор ИС, в которых реализована автоматизация необходимых функций, выявленных в процессе анализа требований к ИC

8.2.В результате обзора составить список ИС, в которых реализованы необходимые функции (3-5 информационных систем).

8.3. Выделить критерии оценки информационных систем (функциональные возможности; стоимость; перспективы развития, поддержки и интеграции; технические характеристики).

8.4. Описать функциональные возможности каждой ИС.

8.5. Описать соответствие функциональных возможностей каждой ИС бизнесфункциям компании.

8.6. Рассчитать стоимость приобретения каждой ИС.

8.7. Описать перспективы развития, поддержки и интеграции каждой ИС.

8.8. Оценить устойчивость каждого поставщика ИС (т.е. определить время существования их на рынке; определить долю занимаемого рынка; наличие сети сертифицированных центров технической поддержки; авторизованных учебных центров; "горячих линий" для консультаций и т.д.)

8.9. Оценить преимущества и недостатки каждой ИС, сопоставив полученные данные, и выбрать наиболее подходящую ИС по выделенным критериям.

9. Составить отчет в соответствии с п. 3. Содержание каждого раздела отчета должно включать решение, принятое при выполнении соответствующего задания.

## 3 Содержание отчета

- 1. Заголовок, содержащий № ЛР, тему, цель работы.
- 2. Стратегический план автоматизации компании (наименование компании)
- 3. Цели и задачи бизнеса компании.
- 4. Цели автоматизации компании.
- 5. Способ автоматизации компании.
- 6. Ограничения.
- 7. Анализ требований к ИС.
- 8. Способ приобретения ИС.
- 9. Выводы по работе.

#### **4 Контрольные вопросы**

- 1. Что такое планирование ИС?
- 2. Каковы основные цели планирования?
- 3. Каковы причины необходимости планирования в области ИС?
- 4. Как связано планирование ИС с планированием развития предприятия?
- 5. Что такое стратегическое планирование ИС?

6. Какие аргументы в пользу стратегического планирования Вы можете привести? Являются ли эти аргументы типичными для различных предприятий?

7. Какие виды планирования в области ИС различают? Какие отношения существуют между различными уровнями планирования?

- 8. Какие этапы составляют процесс стратегического планирования?
- 9. Какие мероприятия составляют шаги этапа анализа окружения?

10. Каковы содержание и последовательность обследования на этапе анализа внутренней ситуации?

11. Какие существуют типы планов автоматизации предприятий?

12. Каковы различия стратегического и оперативного планов автоматизации предприятий?

13. Каковы цели стратегии автоматизации предприятия?

14. С какими факторами связаны типичные проблемы при разработке стратегии автоматизации?

15. Что такое оперативное планирование ИС?

16. Какие существуют подходы к автоматизации?

17. Каковы особенности хаотичной автоматизации?

18. Каковы особенности автоматизации по участкам?

19. Каковы особенности автоматизации по направлениям?

20. Каковы особенности полной автоматизации?

## **5 Список рекомендуемой литературы**

1. Аглицкий, Д.С., Аглицкий, И.С. Российский рынок информационных технологий: проблемы и решения [Текст]: - М.: Дело, 2000. - 208 с.

2. Автоматизация управления предприятием/Баронов, В.В. и др. [Текст]: - М.: ИНФРА-М, 2000.- 239 с.

3. Костров, А.В. Основы информационного менеджмента [Текст]: учебное пособие – М.:Финансы и статистика, 2003. - 336 с.

4. Дик, В.В., Мизина С.Н., Печенкин, А.В Информационный менеджмент [Текст]: Руководство по изучению дисциплины, практикум, учебная программа/Московский государственный университет экономики, статистики и информатики. - М., 2007.-76 с.

5. Папка "2. Материалы к Лабораторной работе №2".

## ЛАБОРАТОРНАЯ РАБОТА № 3

## **ОПЕРАТИВНОЕ ПЛАНИРОВАНИЕ ПРОЕКТА ИНФОРМАТИЗАЦИИ**

**Цель работы:** Сформировать проект в соответствии с стратегическим планом и определить перечень задач.

#### **1 Теоретическое введение**

Оперативный план автоматизации компании должен содержать план конкретных работ по реализации решений, принятых на этапе стратегического планирования, иметь календарный характер и сопровождаться сметой расходов или графиком инвестирования средств.

Оперативный план внедрения информационной системы является по существу проектом, который реализуется в компании и представляет собой совокупность мероприятий или работ, направленных на достижение целей автоматизации (см. раздел отчета "Цели автоматизации компании" по лабораторной работе № 2).

Управлением проектом автоматизации компании является процессом планирования, организации и управления задачами и ресурсами, направленным на достижение определенных целей автоматизации в условиях ограничений на время, имеющиеся ресурсы и стоимость работ (см. раздел отчета "Ограничения" по лабораторной работе № 2).

В ходе управления проектом должно быть обеспечено соблюдение установленных сроков завершения проекта; рациональное распределение материальных ресурсов и исполнителей во времени и между задачами проекта.

Для разработки оперативного плана автоматизации компании используется программный продукт Microsoft Project (MS Project), предназначенный для управления проектами, и считающийся наиболее популярным инструментом для решения соответствующих задач. MS Project является мощным инструментом, помогающим управлять процессом планирования и выполнения проекта. Работа в среде MS Project требует от пользователей знакомства с теорией управления проектами, знания основных терминов и понятий.

План проекта представляет собой модель, описывающую реальный проект в терминах задач, ресурсов, сроков, затрат.

**Задача (task)** - деятельность, осуществляемая в рамках проекта, для достижения определенного результата. Задачи являются основными блоками, из которых строится любой проект, они представляют работу, которую нужно выполнить для достижения поставленной цели. Во всем проекте набор задач характеризуется их логической последовательностью, а каждая задача длительностью и требованиями к ресурсам.

**Ресурсы** - исполнители, оборудование и материалы, необходимые для выполнения задачи.

**Назначения** - связь конкретной задачи с ресурсами, выделенными для ее выполнения.

Проект, как правило, содержит большое количество задач, поэтому весь набор

задач необходимо представить в виде укрупненных групп, логически связанных между собой. Так формируются суммарные задачи (фазы)

**Суммарная задача (фаза, summary task)** - состоит из нескольких задач. Результат фазы обобщает (суммирует) результаты задач, входящих в нее. Суммарная задача может содержать в себе как задачи, так и другие суммарные задачи.

**Веха (milestone)** - задача, достижение результата которой особенно важно для проекта. Вехой может быть завершающая задача фазы. Как правило, веха используется для обозначения окончания основных этапов проекта.

**Трудозатраты (work)** - для задач: объем работ (в единицах рабочего времени) необходимый ресурсу (исполнителю) для выполнения задачи.

**Длительность задачи (duration)** - время, которое запланировано для работы над задачей.

Трудозатраты отличаются от длительности задачи. Ресурсу может потребоваться 24 часа на выполнение задачи, а длительность задачи - 8 часов. Это означает, что на выполнение данной задачи необходимо назначить не менее трех исполнителей. После установления списка задач проекта, длительностей задач, необходимо указать, как задачи взаимосвязаны друг с другом, их логическую зависимость.

**Зависимости и связи** - определяют логику связи одной задачи с другой, показывая, как одна задача влияет на другую. Например, задача №2 начинается, только когда закончится задача №1, или задача №1 и задача №2 начинаются обязательно в одно время.

Создание назначений, т.е. назначение ресурсов на задачи, помогает решить ряд проблем планирования:

 определить конкретных сотрудников, ответственных за выполнение задачи, этапа и т.д.

 контролировать объем работы, произведенной сотрудниками или оборудованием, назначенными на задачу, или контролировать объем материалов, использованных для выполнения задачи.

составлять более гибкое расписание задач.

 перераспределять ресурсы для оптимизации загрузки персонала (сотрудников) и оборудования.

 произвести расчет времени, необходимого для выполнения задач, стоимость использования ресурсов для выполнения задач, для выполнения всего проекта

Применение MS Project на стадии планирования помогает оценить реальность воплощения в жизнь рассматриваемого проекта; определить конкретные работы, которые необходимо выполнить для достижения целей проекта; состав исполнителей и виды ресурсов, необходимые для реализации проекта; стоимость проекта и наиболее выгодное распределение во времени финансовых затрат на реализацию проекта, а также определить риск и возможный ущерб при завершении проекта на той или иной стадии.

Для разработки проекта автоматизации с помощью MS Project необходимо описать структуру проекта; установить параметры работ проекта и проекта в целом; провести ресурсное планирование; выполнить стоимостный анализ проекта и проанализировать возможные риски при реализации проекта.

Описание структуры проекта включает в себя описание состава входящих работ и взаимосвязей между ними. План проекта не обязательно создавать сразу с учетом работ нижних уровней иерархии. Детализацию работ можно выполнять последовательно, по мере изучения особенностей проекта.

Для проекта в целом на начальном этапе планирования должны быть заданы: календарь рабочего времени, на основании которого будет рассчитываться календарная длительность работ и проекта в целом, и метод расчета длительности проекта (в качестве точки отсчета может быть задана дата начала или требуемая дата завершения проекта автоматизации).

К параметрам работ относятся: плановые календарные даты начала и завершения работ; длительность; способ планирования; способ исчисления трудозатрат, определяемый типом взаимосвязи между длительностью работы и трудозатратами на ее выполнение.

Ресурсное планирование проекта автоматизации предполагает выделение и распределение различных ресурсов на все работы проекта. Если при назначении ресурсов возникла ситуация, когда суммарный объем назначенного ресурса на некоторый интервал времени превышает располагаемое количество этого ресурса (т.е. перегрузка ресурса), то необходимо выявить причины перегрузки и устранить ее.

#### **2 Порядок выполнения работы**

Разработать структуру оперативного плана автоматизации компании по выбранному способу приобретения и в соответствии со стратегией автоматизации (согласно решению, принятому в Лабораторной работе №2) с помощью MS Project.

1. Создать и сохранить в MS Project файл нового проекта (создается автоматически после запуска приложения).

В MS Project имеется несколько режимов отображения проектной информации - **представлений (view)**, они отображают проектную информацию в различных аспектах. По умолчанию, при запуске MS Project план проекта отображается в представлении **Gantt Chart (Диаграмма Ганта)**. Перейти из одного представления в другое можно используя меню **View (Вид)** или специальную панель **View Bar (Панель представлений)**, где перечислены все возможные представления.

Начало разработки проекта предусматривает ввод свойств файла проекта, связывание или сохранение относящихся к проекту документов, установку рабочего времени для календаря проекта, сохранение проекта.

Для каждого файла проекта можно задавать разнообразные свойства, в частности, заголовок описательного характера, тему, имя руководителя, комментарии (см. рисунок 3.1). Окно свойств открывается командой **Файл-Свойства (File-Properties)**. Чтобы ввести основные свойства файла для активного проекта, необходимо перейти на вкладку **Документ (Summary)**, ввести требуемые сведения о проекте в соответствующие поля свойств файла, в т.ч. в поле "Автор" свою фамилию.

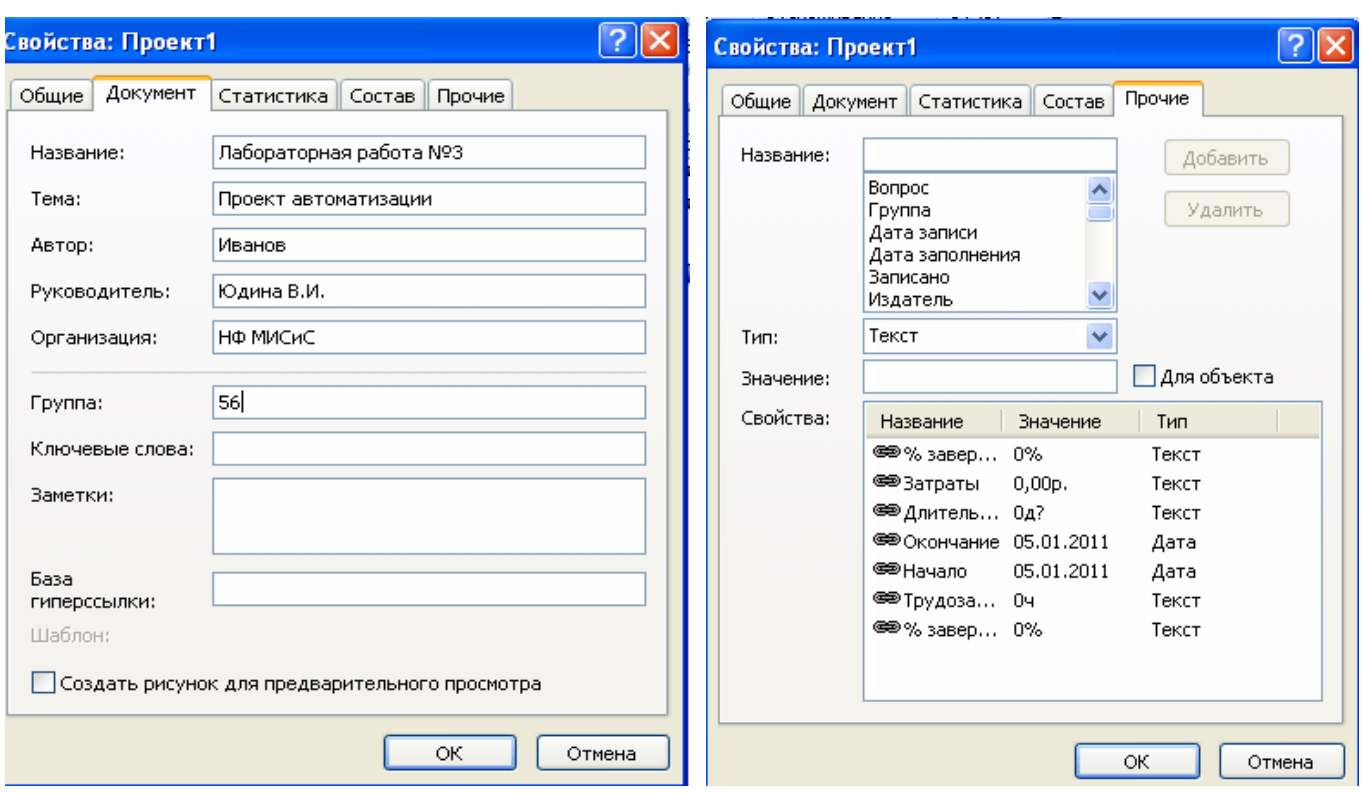

Рисунок 3.1 - Вкладки "Документ" и "Прочие" в окне свойств проекта

Чтобы добавить нестандартные свойства файла активного проекта, следует перейти на вкладку **Прочие (Custom)**, ввести необходимые сведения в поля **Название (Name)**, **Тип (Type)** и **Значение (Value)**, а затем нажать "Enter". Для удаления параметра из списка следует его выделить и окне свойств и щелкнуть по кнопке **Удалить (Delete)**.

Разработка проекта должна вестись в определенном порядке. Порядок следования этапов проектирования одинаков практически для любых видов проектов. В программе существует специальная панель -**Tasks (Задачи)**, которая помогает пользователю вести разработку проекта в определенной последовательности. Эта панель открывается командой **View-Turn On Project Guide (Вид-Включить консультант)**.

После вызова этой команды в области задач будет показан перечень операций, которые необходимо выполнить: определение проекта, определение рабочего времени проекта, ввод задач проекта, организация этапов задач, планирование задач и т.д. Переход для выполнения определенных заданий осуществляется щелчком по соответствующей гиперссылке (см. рисунок 3.2).

Содержание окна **Tasks (Задачи)** изменяется кнопками панели управления, открывающейся одновременно с этим окном: **Tasks (Задачи)**, **Resources (Ресурсы)**, **Track (Отслеживание)**, **Report (Отчет)**. Эти команды отображают списки задач, которые необходимо выполнить проектировщику на каждом этапе создания проекта.

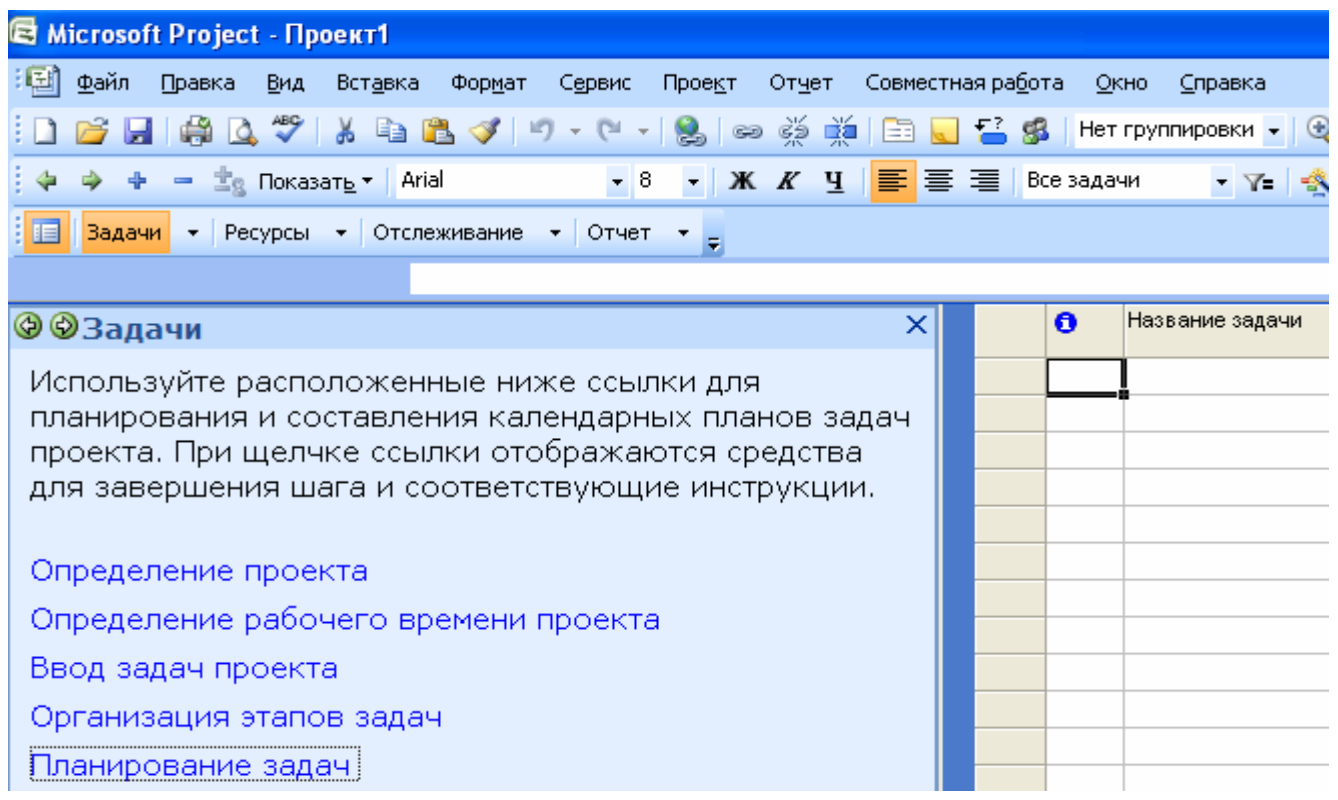

Рисунок 3.2 - Окно и панель управления "Задачи"

2. Установить параметры проекта автоматизации в целом. Для этого необходимо командой меню **Project-Project Information (Проект-Сведения о проекте)** открыть диалоговое окно **Project Information (Сведения о проекте)**, в котором можно определить его общие характеристики (см. рисунок 3.3).

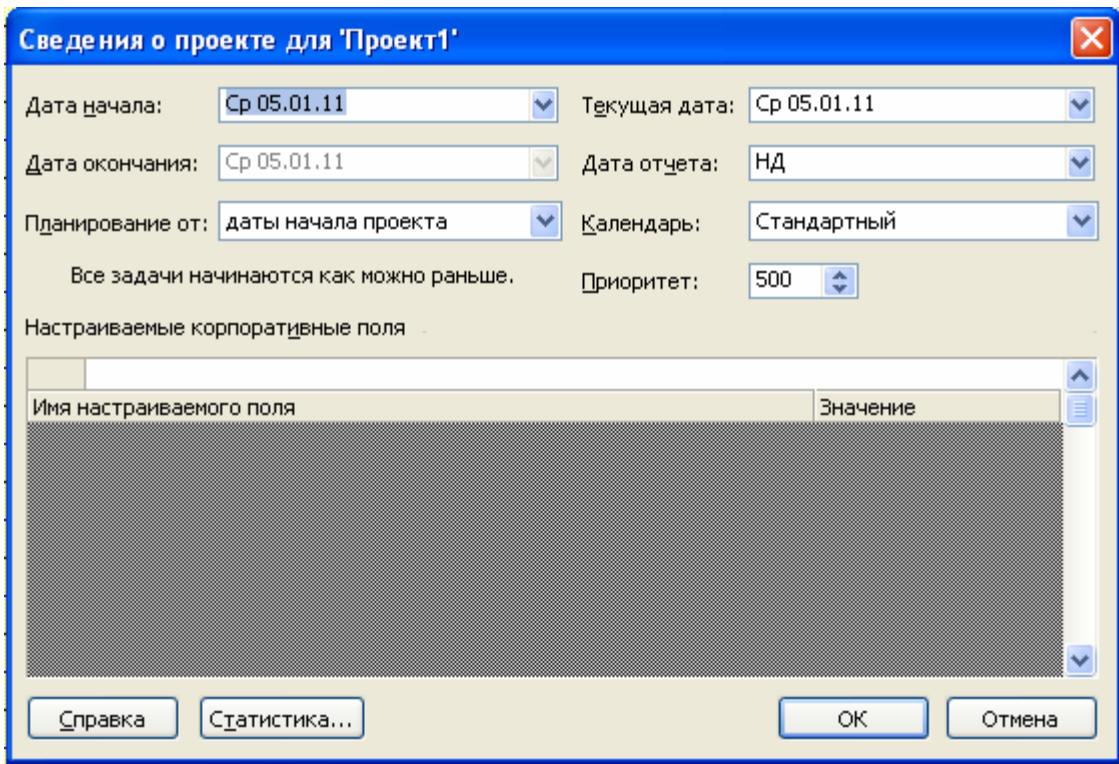

Рисунок 3.3 - Диалоговое окно "Сведения о проекте"

С помощью строки **Schedule from (Планирование от)** устанавливают принцип расчета времени окончания проекта. Проект можно планировать двумя способами: от даты начала проекта или от даты окончания проекта. Можно зафиксировать только одну из дат в соответствии с выбранным способом планирования. Если у проекта нет жесткой даты окончания, то при планировании применяется первый способ: фиксируется дата, когда нужно начать проект, и в процессе составления плана определяется, когда проект может завершен. При планировании от начальной даты конечная дата рассчитывается на основании начальной даты, а все задачи начинаются как можно раньше.

Если проект должен быть обязательно завершен к определенному дню, то используется противоположный способ: фиксируется дата окончания и в процессе составления плана определяется, когда проект должен быть начат, чтобы все работы были закончены в срок. При планировании с конечной даты дата начала проекта рассчитывается на основании конечной даты, а все задачи начинаются как можно позже. В рассматриваемом примере следует выбрать строку в списке **Project Start date (Дата начала проекта).**

В списке **Current date (Текущая дата)** выбирают дату начала проекта. Щелчок мышью по кнопке раскрытия списка вызывает выпадающий календарь. Здесь, используя стрелки в заголовке календаря, следует щелкнуть мышью по выбранной дате начала проекта. В строке **Status date (Дата отчета**) можно установить дату отчета по проекту. Приоритет для всех задач **(Priority)** по умолчанию устанавливается равным 500. Диапазон значений приоритетов может колебаться от 1 до 1000. Расстановка приоритетов ранжирует задачи по степени их важности (самая важная задача имеет приоритет 1).

#### **Определение календаря рабочего времени**

Календарь в MS Project определяет рабочие и нерабочие дни, а также рабочее время в рабочие дни. Для проекта назначается основной (базовый) календарь, который и будет использоваться при планировании задач в пределах проекта.

В MS Project предопределено три типа календарей:

 **Standard** (Стандартный) - пять рабочих дней в неделю (40 рабочих часов в неделю), рабочее время с 8.00 до 17.00, перерыв с 12.00 до 13.00

 **24 Hours** (24 часа) - круглосуточное рабочее время - с 0.00 до 24.00, без перерывов

 **Night Shift** - ночная смена - рабочие дни: с вечера понедельника по утро субботы, рабочее время: с 23.00 до 8.00 следующего дня, с часовым перерывом.

По умолчанию для проекта в качестве основного календаря задается **Стандартный**. Можно выбрать другой календарь, создать новый календарь или отредактировать уже имеющийся: задать в нем праздничные и укороченные дни, изменить рабочее время и т.д.

Для работы с календарем следует выполнить команду: **Tools-Change Working Time (Сервис-Изменить рабочее время).**

Появляется диалоговое окно **Change Working Time (Изменение рабочего времени)** (см. рисунок 3.4).

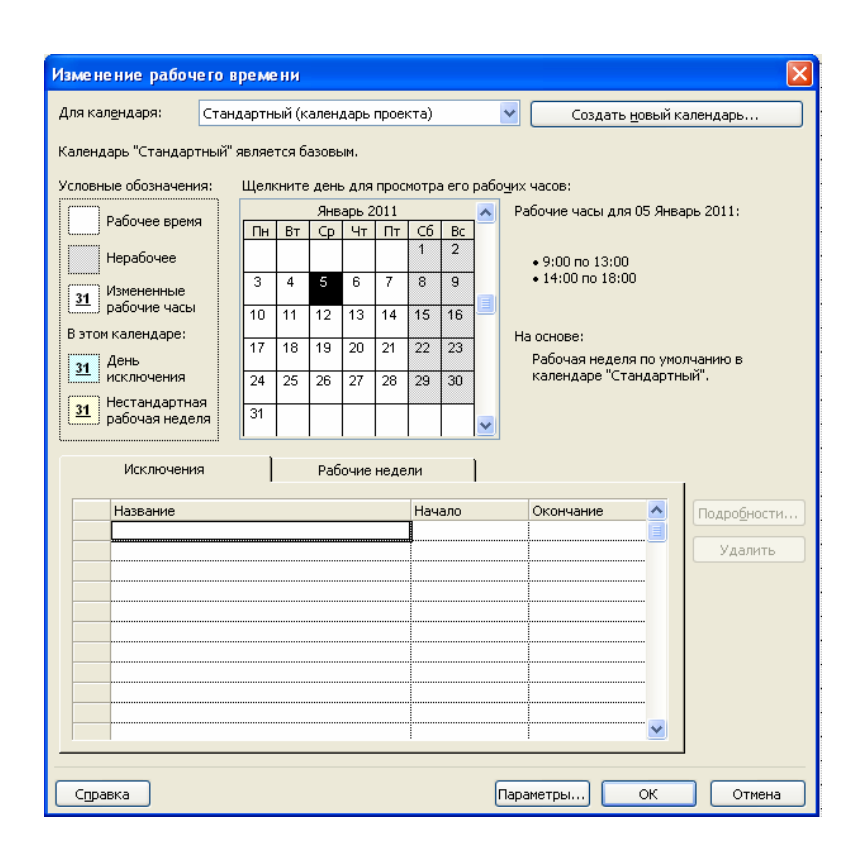

Рисунок 3.4 - Настройка календаря проекта

В центре диалогового окна находится традиционный календарь, для каждого дня можно задать определенную настройку. Дни календаря выделены цветом в соответствии с легендой: рабочие дни обозначены белым, нерабочие – серым, дни с нестандартным рабочим выделяются другими цветами.

В поле **For Calendar (Для календаря)** можно выбрать один из трех календарей, включенный в MS Project, затем на вкладке **Exceptions (Исключения)** заполнить поля для нерабочих периодов: в поле **Name (Название)** ввести название периода: например, "Новогодние каникулы". В поле **Start (Начало)** - указать начальную дату, в поле **Finish (Окончание)** - дату окончания, затем щелкнуть по кнопке **ОК** диалогового окна. После этого указанные дни добавляются к нерабочим дням проекта.

Для переключения между месяцами нужно использовать полосу прокрутки, а чтобы выбрать нужный день - щелкнуть на нем мышью. Несколько дней недели выделяются мышью, а изменения длительности рабочего времени по столбцу дня недели производится на вкладке **Work weeks (Рабочие недели)**. Нажатие кнопки **Details (Подробности)** на этой вкладке открывает окно редактирования длительности рабочих дней в неделе (см. рисунок 3.5). Селектор "**Set day to these specific working time**" (**Задать дни для использования этих рабочих часов**) позволяет установить специальное рабочее время, например для всех пятниц в рабочем календаре (сокращенный рабочий день).

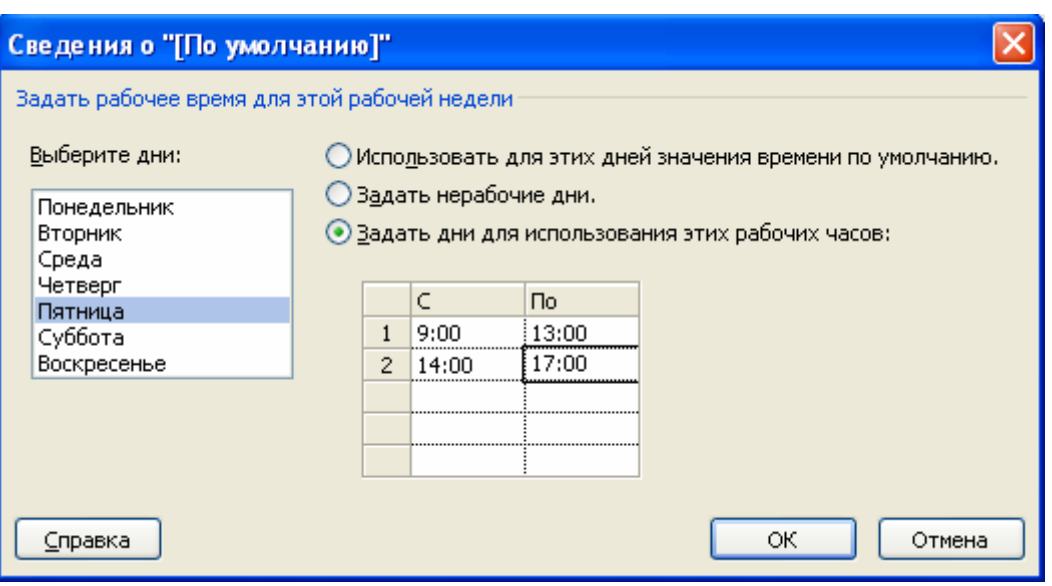

Рисунок 3.5 - Настройка рабочих дней в неделе

Для ввода праздников предназначена вкладка **Exceptions** (**Исключения**). Каждое исключение может быть длительностью в один или несколько дней (см. рисунок 3.6)

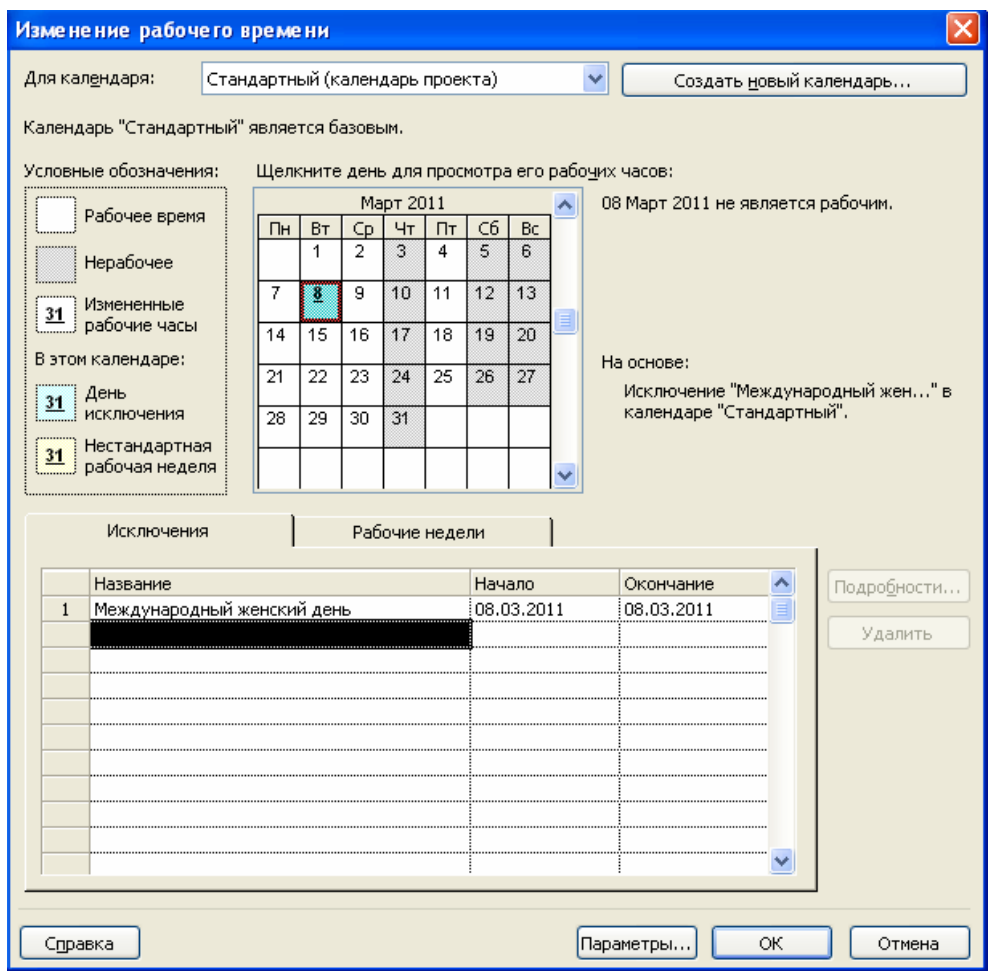

Рисунок 3.6 - Настройка праздничных дней

3. Описать структуру проекта автоматизации компании.

Задача планирования проекта заключается в том, чтобы достаточно точно оценить сроки исполнения и стоимость этих работ. Чем точнее дана оценка, тем выше качество плана проекта. Чтобы дать точную оценку, нужно хорошо представлять состав работ проекта, то есть знать, какие именно работы нужно выполнить для получения его результата. Только после того, как составлен список проектных работ, оценивается длительность каждой из них и выделяются ресурсы, необходимые для их выполнения.

Процесс формирования списка задач проекта заключается в выполнении следующего перечня работ: ввод задач проекта, структурирование списка задач проекта, определение длительности задач, создание вех, определение зависимостей между задачами.

Вначале следует разработать сам проект. Например, проект может содержать следующие задачи:

- 1) разработка проекта автоматизации;
- 2) разработка технического проекта;
- 3) анализ предметной области и определение требований к ИС;
- 4) разработка математической модели;
- 5) проектирование структур данных;
- 6) разработка рабочего проекта;
- 7) реализация программных модулей;
- 8) разработка интерфейса;
- 9) подготовка баз данных;
- 10) тестирование, отладка.

Список задач можно ввести непосредственно в поле Task Name (Название задачи) таблицы диаграммы Ганта или импортировать его из любого приложения Microsoft Office, например из MS Excel. В последнем случае следует открыть соответствующую рабочую книгу, выделить список задач и, используя кнопку "Копировать", перенести список в поле строк "Название задачи" с помощью кнопки "Вставить". Эти операции можно выполнить и с помощью команд контекстного меню. В результате будет сформирован список задач, установлена их длительность и подготовлены соответствующие временные ресурсы, отмеченные на диаграмме Ганта (см. рисунок 3.7).

| Название задачи         | Длительность | Начало      | Окончание   | Предшественники | 03 Янв "<br> п с в п в с ч |
|-------------------------|--------------|-------------|-------------|-----------------|----------------------------|
| разработка проекта автс | 1 день?      | Cp 05.01.11 | Cp 05.01.11 |                 |                            |
| разработка технического | 1 день?      | Cp 05.01.11 | Cp 05.01.11 |                 |                            |
| анализ предметной обла  | 1 день?      | Cp 05.01.11 | Cp 05.01.11 |                 |                            |
| разработка математичес  | 1 день?      | Cp 05.01.11 | Cp 05.01.11 |                 |                            |
| проектирование структу  | 1 день?      | Cp 05.01.11 | Cp 05.01.11 |                 |                            |
| разработка рабочего про | 1 день?      | Cp 05.01.11 | Cp 05.01.11 |                 |                            |
| реализация программны:  | 1 день?      | Cp 05.01.11 | Cp 05.01.11 |                 |                            |
| разработка интерфейса;  | 1 день?      | Cp 05.01.11 | Cp 05.01.11 |                 |                            |
| подготовка баз данных;  | 1 день?      | Cp 05.01.11 | Cp 05.01.11 |                 |                            |
| тестирование отладка.   | 1 день?      | Cp 05.01.11 | Cp 05.01.11 |                 |                            |

Рисунок 3.7 - Список задач проекта в окне диаграммы Ганта

4. Детализировать этапы работ по автоматизации на подэтапы.

Структурирование позволяет организовать задачи проекта в виде иерархически организованной совокупности отдельных подзадач проекта. По умолчанию задачи каждого уровня обобщения (суммарные задачи - фазы) выделяются полужирным шрифтом и располагаются отлично от расположения подзадач.

В данный момент все задачи являются задачами одного уровня иерархии. Чтобы сделать задачу "Разработка технического проекта" суммарной, необходимо указать, какие задачи она объединяет, и изменить уровень этих задач. Для этого необходимо выделить 3 задачи, следующие в списке за указанной, и, щелкнув по кнопке Indent Tasks (На уровень ниже), изменить их уровень. Выполнить аналогичные действия для 3-х задач, следующих за задачей "Разработка рабочего проекта".

На рисунке 3.8 показан результат структурирования задач. Знак "-" означает, что список подзадач раскрыт. Если щелкнуть по этому знаку, то останется только суммарная задача, а "-" будет заменен на "+".

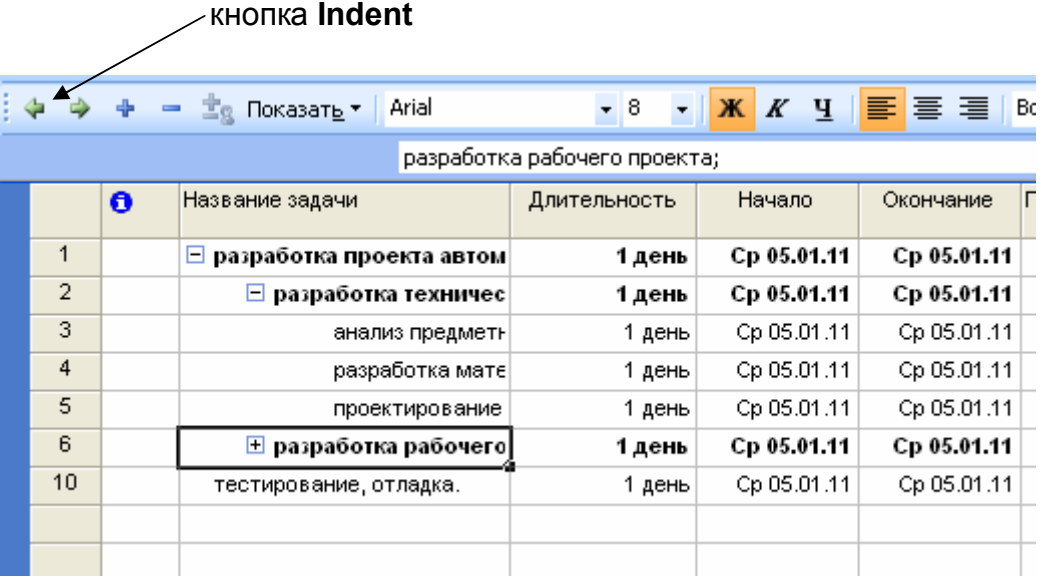

Рисунок 3.8 - Структурирование списка задач проекта

Определять состав работ удобно в несколько шагов. Сначала создается скелет плана работ, состоящий из фаз, их результатов и нескольких основных задач. Потом в план могут быть добавлены остальные задачи, определена их длительности и связи.

Длительность задач проекта записывается в столбец **Duration (Длительность)**. Устанавливать ее необходимо только для подзадач, т.е. задач, которые не могут быть разделены на подзадачи. Длительность суммарных задач устанавливается автоматически. Методика расчета длительности проекта приведена в Приложении Б. Используя указанную методику, рассчитайте примерные затраты времени на реализацию учебного проекта. Для рассматриваемого примера установленная длительность подзадач приведена в таблице. 3.1.

Таблица 3.1 - Длительность подзадач проекта

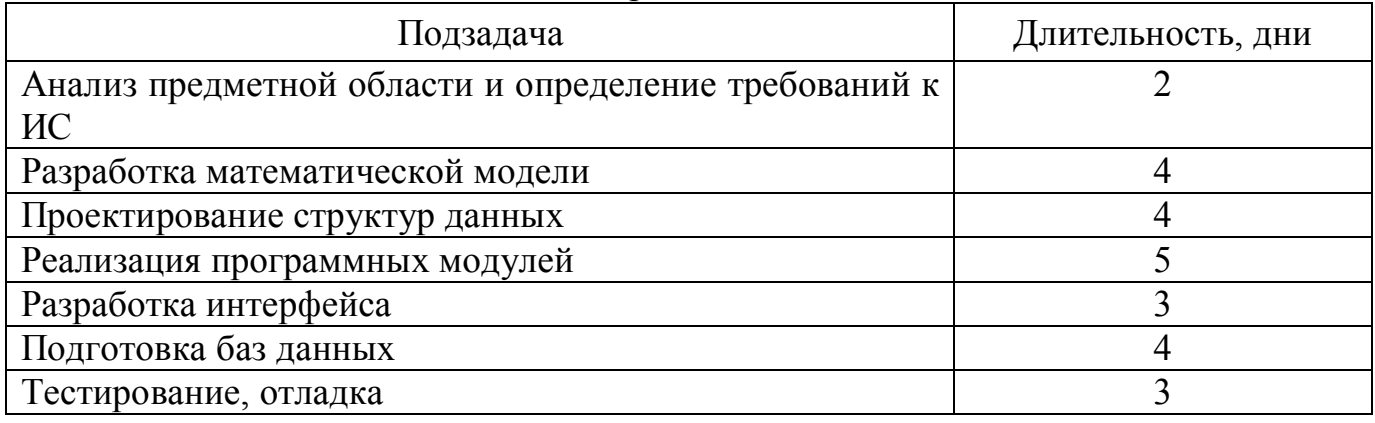

Длительность фазы вводить нельзя - она рассчитывается автоматически. При создании задач MS Project автоматически задает им длительность в 1 день, добавляя после ее обозначения вопросительный знак. Вопросительный знак обозначает, что указанная длительность - приблизительная и требует дальнейшего уточнения. После того как значение длительности отредактировано, вопросительный знак пропадает.

Если вам необходимо пометить для себя, что указанную длительность задачи стоит уточнить, то можете сами добавить вопросительный знак или в форме Task information (Сведения о задаче), вызываемой двойным щелчком в списке задач, установить флажок Estimated (Предв. оценка). После ввода длительности задачи MS Project пересчитывает дату ее окончания, прибавляя к дате начала задачи длительность и выходные дни (в соответствии с календарем проекта).

В результате проведенных операций установки длительности задач будет получена диаграмма, изображенная на рисунке 3.9.

| Название задачи                   | Длительность | Начало      | Окончание   | Предшественнек 10 | 03 Янв '11                                | 10 Янв " |
|-----------------------------------|--------------|-------------|-------------|-------------------|-------------------------------------------|----------|
|                                   |              |             |             |                   | $\boxed{C A U C B U B C A U C B U B C A}$ |          |
| ⊟ разработка проекта автом 5 дней |              | Cp 05.01.11 | Вт 11.01.11 |                   |                                           |          |
| $\Box$ разработка техничес        | 4 дней       | Cp 05.01.11 | Пн 10.01.11 |                   | q                                         |          |
| анализ предметн                   | 2 дней       | Cp 05.01.11 | YT 06.01.11 |                   |                                           |          |
| разработка мате                   | 4 дней       | Cp 05.01.11 | Пн 10.01.11 |                   |                                           |          |
| проектирование                    | 4 дней       | Cp 05.01.11 | Пн 10.01.11 |                   |                                           |          |
| $\Box$ разработка рабочего        | 5 дней       | Cp 05.01.11 | Вт 11.01.11 |                   |                                           |          |
| реализация проп                   | 5 дней       | Cp 05.01.11 | BT 11.01.11 |                   |                                           |          |
| разработка инте                   | 3 дней       | Cp 05.01.11 | Пт 07.01.11 |                   |                                           |          |
| nonmtoska fias ni                 | 4 лней і     | Cn 05.01.11 | De 10.01.11 |                   |                                           |          |

Рисунок 3.9 - Установление длительности задач

которой Вехой представляют задачу, результат особенно важен. B. рассматриваемом примере веха подтверждает окончание работ по проекту. В MS Project задача становится вехой, если задать ей длительность 0. Задачу с ненулевой длительностью можно преобразовать в веху следующим образом: двойным щелчком по названию задачи ("Разработка проекта автоматизации") вызвать диалоговое окно Task Information (Сведения о задаче), на вкладке Advanced (Дополнительно) щелкнуть флажок Mark task as a milestone (Пометить задачу как веху) (см. рисунок 3.10). После преобразования задачи ("Разработка проекта автоматизации") в веху, ее отображение на диаграмме Ганта сменяется на специальный значок вехи.

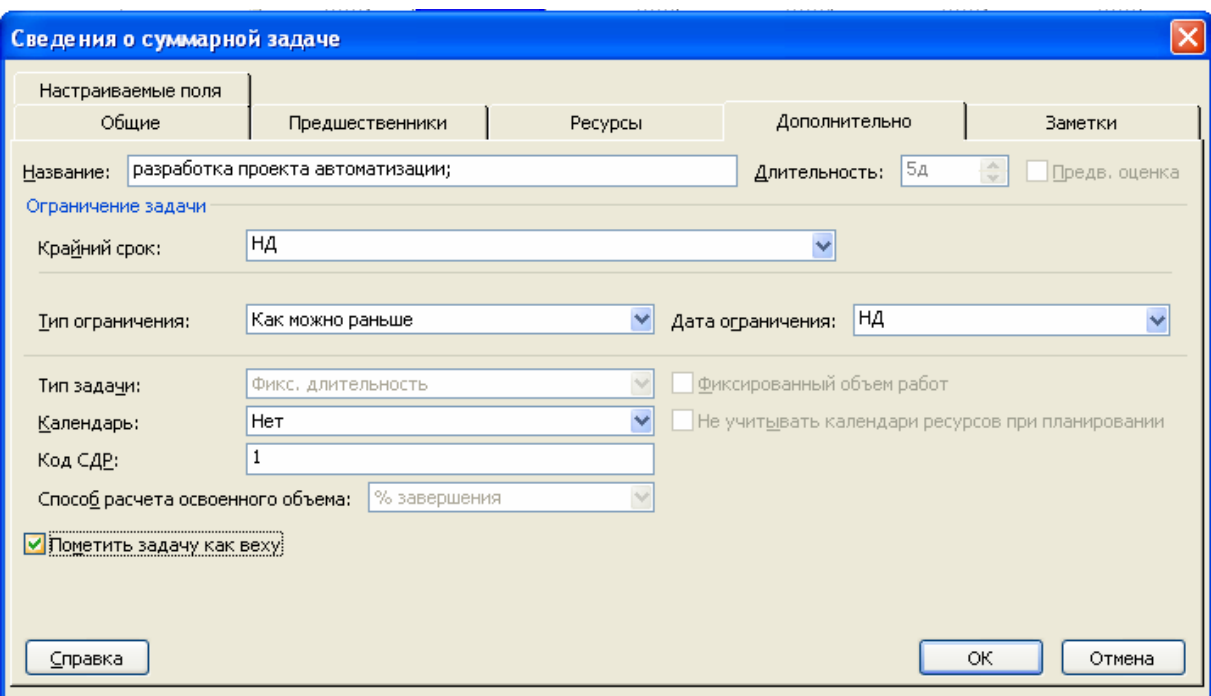

Рисунок 3.10 - Установка вехи

5. Установить параметры работ проекта автоматизации (определить зависимости между задачами).

Задачи проекта взаимосвязаны, чтобы учесть этот факт в плане проекта, необходимо установить связи между задачами, указать, как время начала или окончания одной задачи влияет на время начала или окончания другой задачи.

В паре взаимосвязанных задач:

- задача, оказывающая влияние на другую задачу, называется **предшествующей**;

- задача, зависящая от другой задачи, называется **последующей**.

В различных представлениях отношения отображаются разными способами. На диаграмме Ганта связь обозначается стрелкой. При этом задача, на которую указывает стрелка, является **последующей** (см. рисунок 3.11).

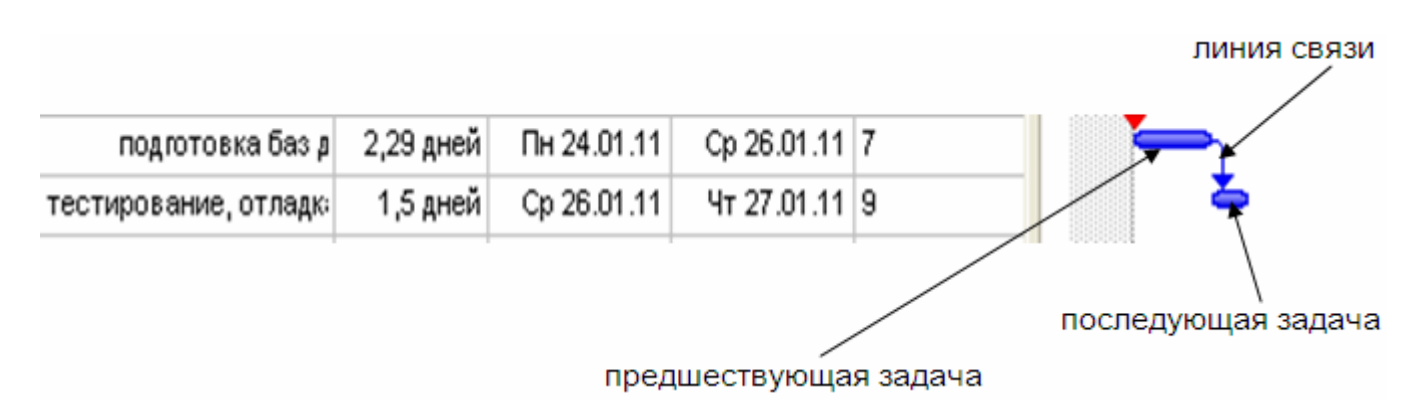

Рисунок 3.11 - Связи между задачами

В MS Project существует четыре типа отношения зависимости:

- 1. Finish-to-Start (Окончание-Начало);
- 2. Start-to-Finish (Начало-Окончание);
- 3. Start-to-Start (Начало-Начало);
- 4. Finish-to-Finish (Окончание-Окончание).

В зависимости от типа отношения, MS Project вычисляет время начала или окончания задачи, которая является последующей.

#### **Типы связей задач**

Связь типа **Finish-to-Start (FS)** – наиболее распространенный тип зависимости между задачами, при которой задача В не может начаться, пока не завершена задача А. Пример такой связи: задача " Написание объявления" (предшествующая) и задача " Вывешивание объявления на доске объявлений" (последующая). Пока объявление не написано, его нельзя поместить на доске объявлений. При увеличении длительности предшествующей задачи, время ее окончания пересчитывается и сдвигается на более поздний срок, начало последующей задачи зависит от времени окончания предыдущей задачи и также сдвигается.

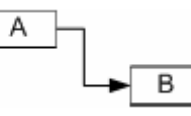

Связь типа **Start-to-start (SS)** обозначает зависимость, при которой задача В не может начаться до тех пор, пока не началась задача А. С помощью такой связи обычно объединяются задачи, которые должны выполняться почти одновременно. При увеличении длительности предшествующей задачи, время ее окончания пересчитывается, но так как начало последующей задачи зависит только от времени начала предыдущей, то изменение длительности предшествующей задачи не влияет на время начала и окончания последующей задачи.

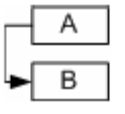

Связь типа **Finish-to-Finish (FF)** обозначает зависимость, при которой задача В не может закончиться до тех пор, пока не закончилась задача А. Обычно такой связью объединяются задачи, которые должны выполняться почти одновременно, но при этом одна не может закончиться, пока не завершена другая. При увеличении длительности предшествующей задачи, время ее окончания пересчитывается, и, так как время окончания последующей задачи зависит от времени окончания предыдущей (задача В не может закончиться, пока не закончилась задача А), то изменение длительности предшествующей задачи приводит к перемещению даты начала последующей задачи на более поздний срок.

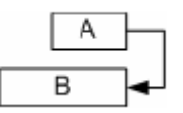

Связь типа **Start-to-Finish (SF)** обозначает зависимость, при которой задача В не может закончиться до тех пор, пока не началась задача А. Обычно такая связь используется в том случае, когда А является задачей с фиксированной датой начала, которую нельзя изменить. В таком случае дата начала последующей задачи не

изменяется при увеличении длительности предшествующей. При увеличении длительности предшествующей задачи, время ее окончания пересчитывается, а время начала не изменяется, следовательно, не влияет на последующую задачу. В случае изменения длительности последующей задачи, ее начало сдвигается на более раннее время, т.к. окончание последующей задачи не может быть передвинуто на более позднее время - оно контролируется началом предшествующей задачи.

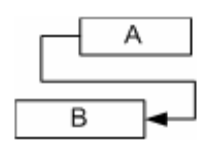

Создать связь между задачами можно несколькими способами. Например, в представлении на диаграмме Ганта: удерживая левую кнопку мыши, перетянуть с отрезок, соответствующий одной задаче, на отрезок, соответствующий другой задаче. Образуется связь " Окончание-начало", в которой предшествующей будет задача, с которой началось перетаскивание (см. рисунок 3.12).

| Название задачи                                                   | Плительность                          | Houlano<br>Связь "окончание-начало" | <b>Пипштациа</b> | <b>DonnacteouL</b> RK '10 | 03 Янв '11<br>счпсвпвсчпсв |
|-------------------------------------------------------------------|---------------------------------------|-------------------------------------|------------------|---------------------------|----------------------------|
| <u>- разработка проекта автом </u><br>  разработка техничес <br>ы | От окончания:<br><u> До начала:  </u> |                                     |                  | Вадача 3<br>Задача 4      |                            |
| анализ предметн                                                   | 2 дней.                               | Cp 05.01.11                         | Чт 06.01.11      |                           | <b>ASSESSED</b>            |
| разработка мате                                                   | 4 дней.                               | Cp 05.01.11                         | Пн 10.01.11      |                           |                            |
| проектирование                                                    | 4 дней                                | Cp 05.01.11                         | Пн 10.01.11      |                           |                            |
| $\pm$ разработка рабочего                                         | 5 дней                                | Cp 05.01.11                         | Вт 11.01.11      |                           |                            |

Рисунок 3.12 - Создание связи перетаскиванием

Другой способ создания связи: выделить две задачи и щелкнуть кнопку **Link Tasks (Связать задачи)** на панели инструментов **Стандартная**. По умолчанию, создается связь " Окончание-начало". Тип связи можно изменить. В случае, когда активным является представление Диаграмма Ганта или Сетевой график, удобно использовать диалоговое окно **Зависимость задач (Task Dependency)** для изменения типа связи (см. рисунок 3.13). Диалоговое окно вызывается двойным щелчком по линии связи. В выпадающем списке **Тип (Type)** выбрать нужный тип зависимости.

|           | Зависимость задач                                                                   |                     |
|-----------|-------------------------------------------------------------------------------------|---------------------|
| OT:<br>К: | анализ предметной области и определение требов<br>разработка математической модели; |                     |
| Тип:      | Окончание-начало (ОН)<br>Окончание-начало (ОН)                                      | Oд<br>Запаздывание: |
|           | Начало-начало (НН)<br>Окончание-окончание (ОО)                                      | ОК<br>Отмена        |
|           | Начало-окончание (НО)<br>(Нет)                                                      |                     |

Рисунок 3.13 - Выбор типа связи в диалоговом окне Зависимость задач

Независимо от представления, можно использовать диалоговое окно

"Сведения о задаче" (Task Information). Для отображения диалогового окна необходимо сделать двойной щелчок на задаче или, выделив задачу, щелкнуть кнопку "Сведения о задаче" (Task Information) на панели Стандартная. В необходимо перейти "Предшественники" лиалоговом на вкладку окне (Predecessors). Таблица, представленная на этой вкладке, содержит информацию о задаче, которая предшествует данной и о типе связи, установленной между ними. В поле Название задачи (Task Name) из раскрывающегося списка можно выбрать предшествующую задачу, а в раскрывающемся списке Туре (Тип) - тип связи (см. рисунок 3.14).

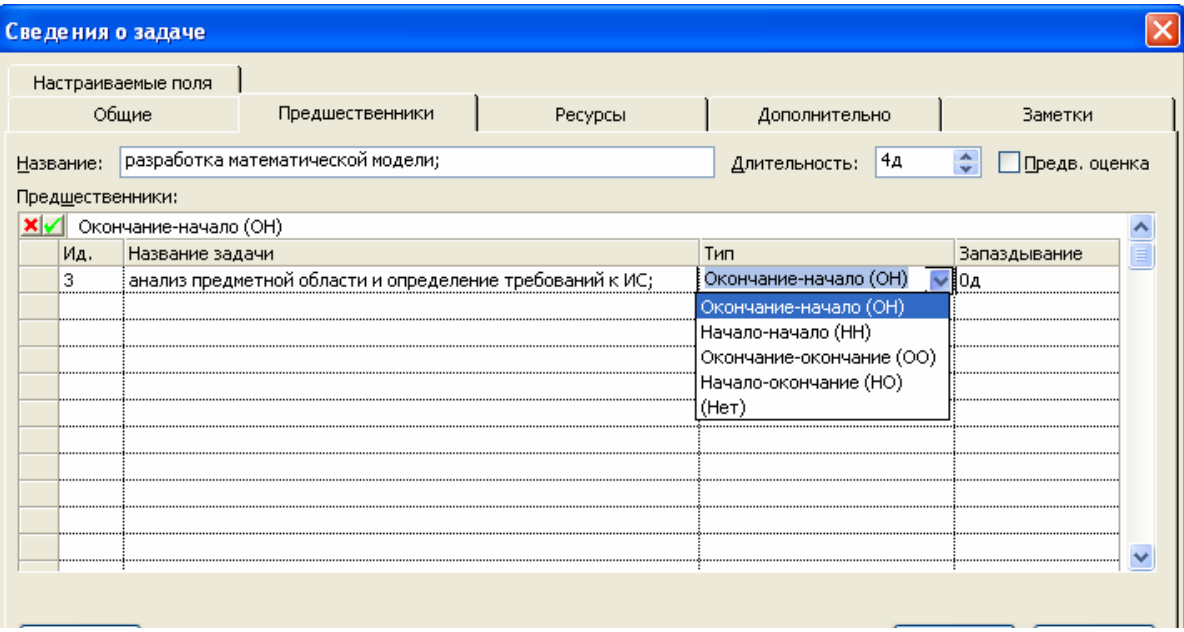

Рисунок 3.14 - Выбор типа связи в диалоговом окне "Сведения о задаче"

Для рассматриваемого примера связи установлены в соответствии с таблицей  $3.2.$ 

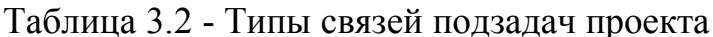

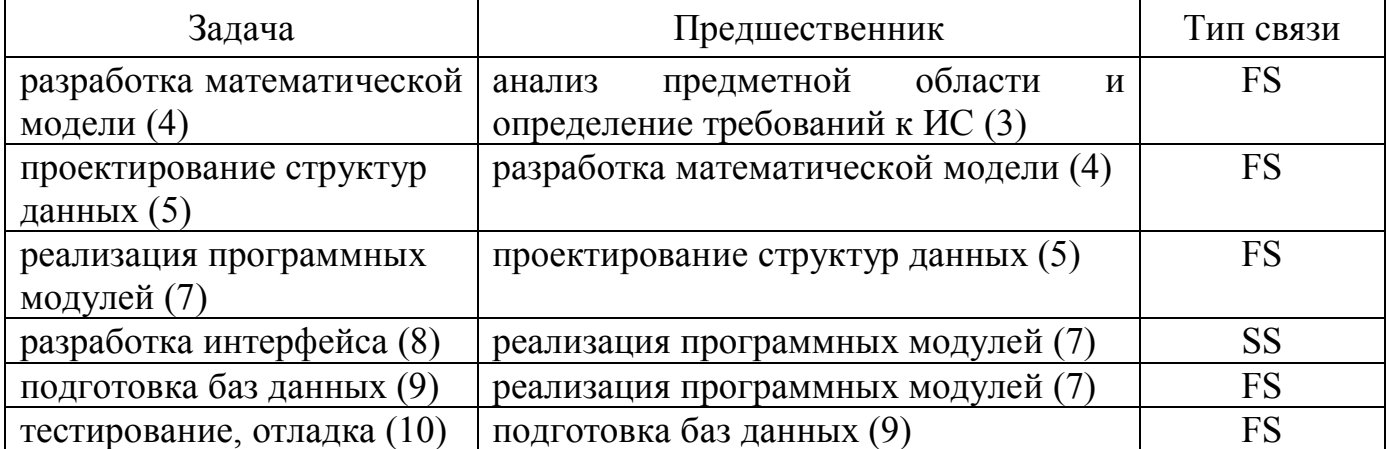

В результате установления связей в соответствии с таблицей 3.2 диаграмма Ганта должна приобрести вид, изображенный на рисунке 3.15.

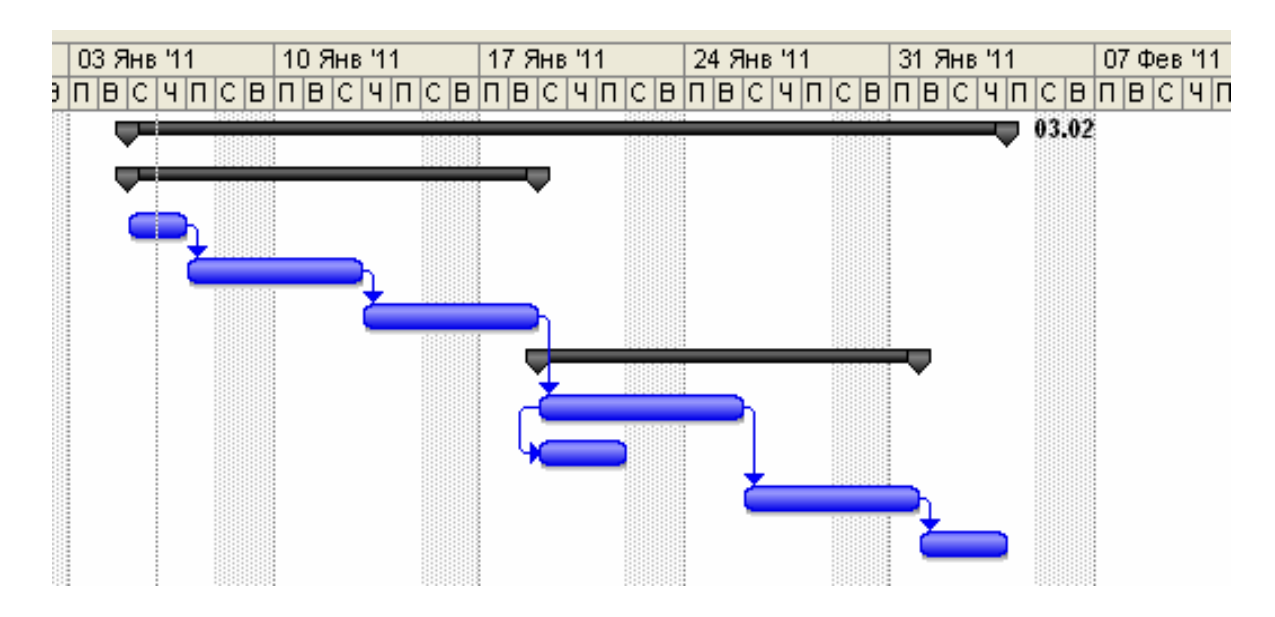

Рисунок 3.15 - Диаграмма Ганта проекта автоматизации компании

Часто в проекте некоторые задачи повторяются регулярно через определенные промежутки времени, например подготовка отчетов для заказчика проекта или встреча проектной команды. Для того чтобы описывать такие задачи в плане проекта, предназначены повторяющиеся задачи. Добавить их в проект можно с помощью команды меню **Insert-Recurring task (Вставка-Повторяющиеся задачи)**, открывающей диалоговое окно сведений о повторяющейся задаче (см. рисунок 3.16).

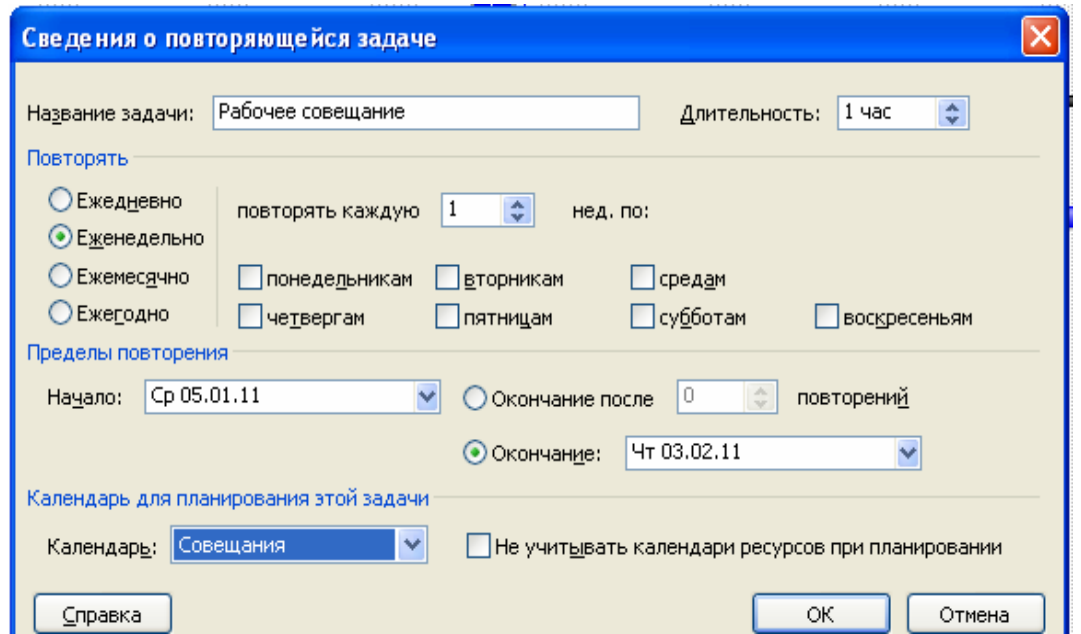

Рисунок 3.16 - Диалоговое окно сведений о повторяющейся задаче

В полях **Task name (Название задачи)** и **Duration (Длительность)** указываются название и длительность новой задачи. Например, нам надо добавить в наш проект задачу "Рабочее совещание", которое, длится 1 час. Причем цикличность этой задачи будет неравномерной, т.е. интервалы между датами проведения совещаний будут разными. Поэтому придется создать отдельный календарь и назначить его для циклической задачи "Совещание" (см. рисунок 3.17).

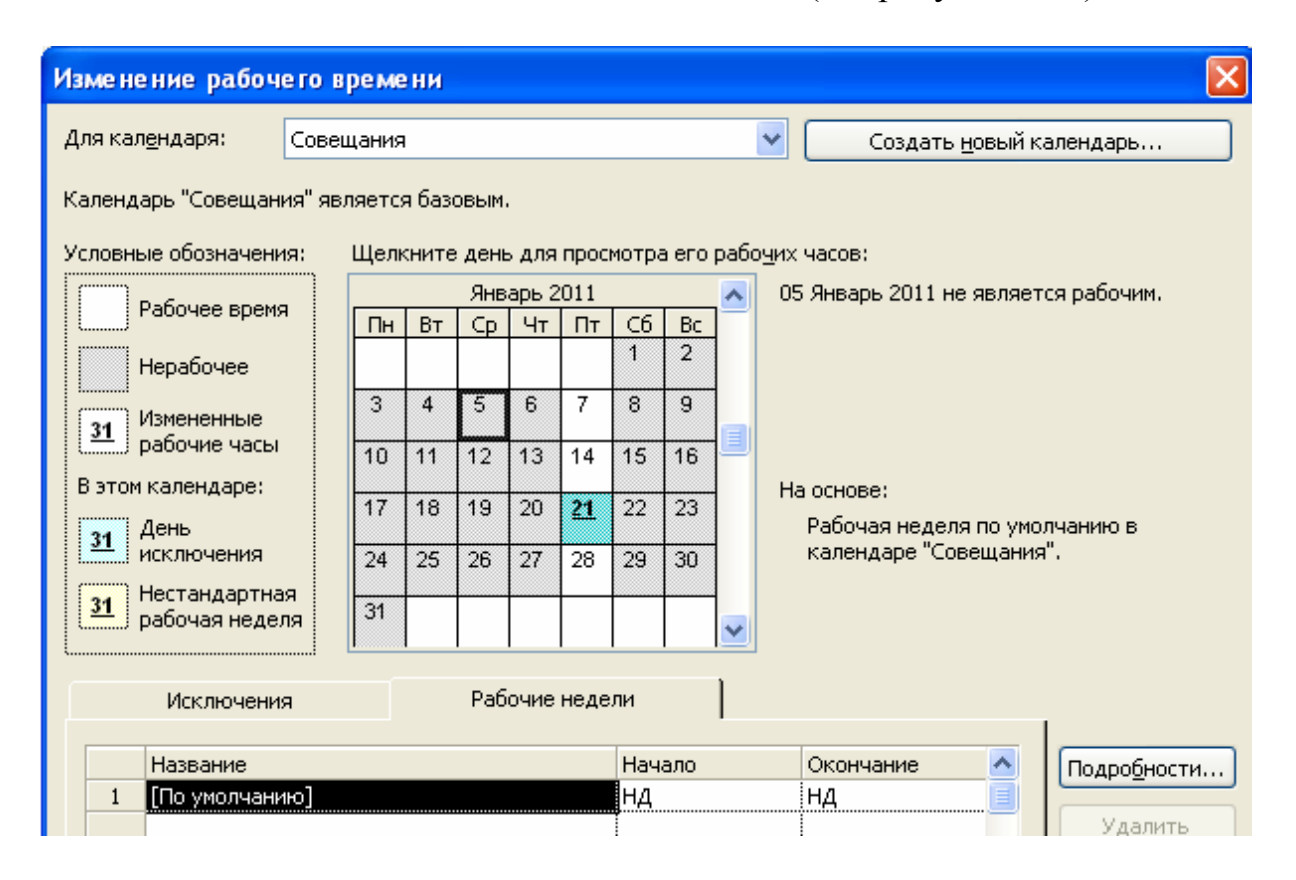

Рисунок 3.17 - Создание календаря для проведения совещаний.

В календаре будут всего три рабочих дня длительностью по 1 часу: 07.01.11, 14.01.11 и 28.01.11. Все остальные – выходные. Если назначить такой календарь задаче "Рабочее совещание", установить начальную дату 05.01.11 и конечную дату 03.02.11, в разделе задачи **Recurrence pattern (Повторять)** выбрать **Daily (Ежедневно)**, то будет создана группа повторяющихся задач в соответствии с назначенным специальным календарем (см. рисунок 3.18).

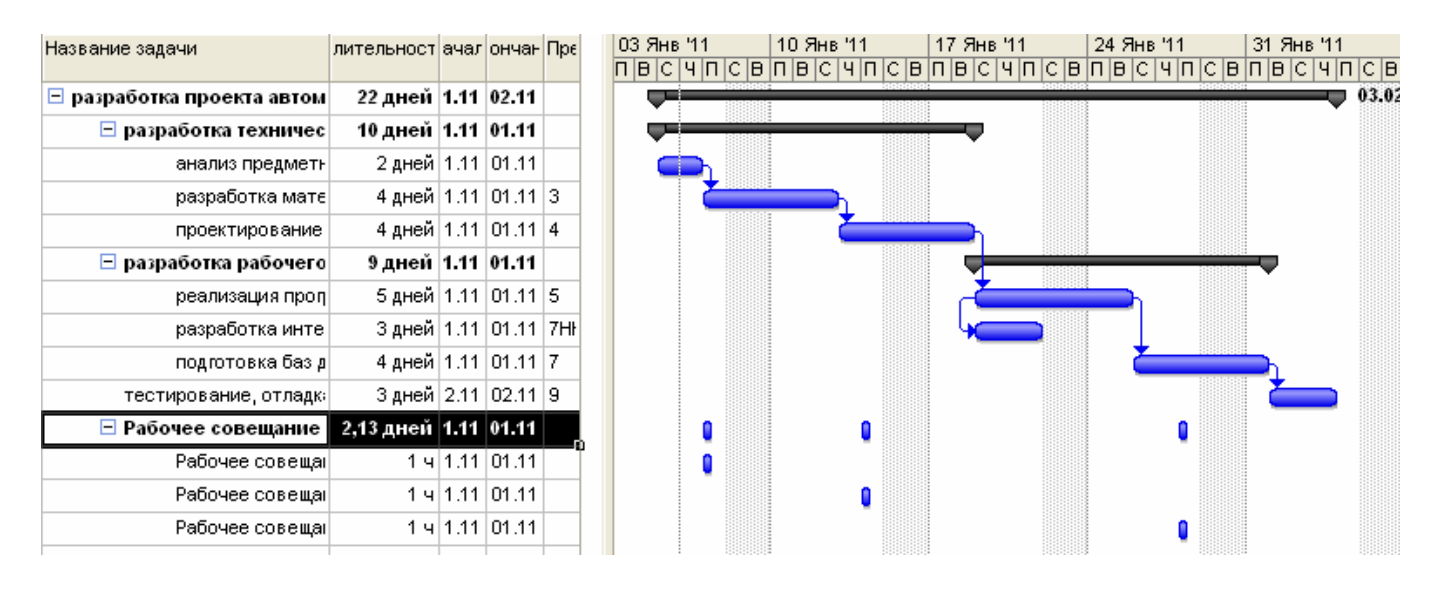

Рисунок 3.18 - Вид плана проекта с добавленным повторяющимся заданием.

Для редактирования повторяющейся задачи нужно дважды щелкнуть в таблице на строке с ее названием. При этом откроется знакомое нам диалоговое окно сведений о повторяющейся задаче. Для редактирования свойств ее повторений нужно воспользоваться теми же приемами, что и при редактировании обычных залач.

6. Составить отчет.

## 3 Содержание отчета

1. Заголовок, содержащий № ЛР, тему, цель работы.

2. Первоначальное описание проекта (таблица и диаграмма Ганта, выполненная  $B \Pi. 3$ ).

3. Структурированный список задач проекта с установленной длительностью задач (таблица и диаграмма Ганта, выполненная в п. 4).

4. Структура проекта автоматизации компании с установленными связями между задачами (таблица и диаграмма Ганта, выполненная в п. 5).

5. Выводы по работе.

## 4 Контрольные вопросы

1. Что такое проект? Основные критерии, по которым проект отличается от повседневных операций?

2. Как называется работа, осуществляемая в рамках проекта для достижения определенного результата?

3. Что такое фаза или суммарная задача?

4. Как называется задача, в результате выполнения которой достигаются промежуточные цели?

5. Какие два способа планирования существуют в MS Project?

6. Как в MS Project устанавливается способ планирования?

7. Можно ли при планировании зафиксировать и дату начала проекта, и дату окончания проекта?

8. Что такое календарь в MS Project?

9. Какие типы календарей предусмотрены в MS Project?

10. Как выбрать календарь в MS Project? Как можно редактировать календарь?

## 5 Список рекомендуемой литературы

1. Гультяев, А.К. Microsoft Office Project Professional 2007. Управление проектами: Практическое пособие [Текст]: СПб.: КОРОНА-Век, 2008.-480 с., ил.

Держо, М.А., Иванчева, Н.А., Пухначева, Т.П. 2. Васючкова, Т.С., проектами использованием Microsoft Project. URL: Управление  $\mathbf{c}$ http://www.intuit.ru/department/itmngt/pmusemspr/1/1.html (дата обращения 25.09.11).

3. Иллюстрированный самоучитель Microsoft Project. URL:  $\Pi$ <sup>O</sup>  $25.09.11$ ). http://www.taurion.ru/project обращения (дата

#### ЛАБОРАТОРНАЯ РАБОТА № 4

#### **УПРАВЛЕНИЕ ПРОЕКТОМ ИНФОРМАТИЗАЦИИ**

**Цель работы:** Определить ресурсы, требуемые для реализации проекта в целом и распределить эти ресурсы для отдельных задач.

#### **1 Теоретическое введение**

Эффективное управление ресурсами - одно из главных достоинств MS Project. Оценка ресурсов плановой операции призвана определить, какие ресурсы (человеческие, оборудование или материальные средства) будут использоваться и в каком количестве, и когда каждый из ресурсов будет доступен для выполнения проектных операций.

Планирование ресурсов начинается с определения состава ресурсов.

**Ресурсы** - это исполнители, оборудование и материалы, необходимые для выполнения задач проекта.

В MS Project для ресурсов определены свойства: **доступность и стоимость**.

**Доступность** определяет, когда ресурс может работать над выполнением задач проекта,

С**тоимость** - затраты, связанные с использованием данного ресурса в проекте.

В MS Project представлено три типа ресурсов - **Work (Трудовой), Material (Материальный), Cost (Затратный)**.

**Трудовые ресурсы** - это исполнители и оборудование, занятые в проекте.

**Материальные ресурсы** - материалы, потребляемые при выполнении задач проекта.

**Затратные ресурсы** - затраты, которые не связаны с использованием трудовых или материальных ресурсов, но должны быть учтены в плане проекта.

Тип ресурса определяет принцип учета данного ресурса в плане проекта. Участие в проекте трудовых ресурсов исчисляется во временных единицах, материальных ресурсов - в количественных, поэтому после выбора типа ресурса многие поля таблицы заполняются значениями, принятыми по умолчанию.

#### **Определение рабочего времени ресурсов**

По умолчанию, все сотрудники, добавленные в проект, считаются доступными для работы над проектом все свое рабочее время. Для каждого ресурса создается календарь, параметры которого совпадают с параметрами основного (базового) календаря проекта. Однако некоторые ресурсы могут иметь свой персональный график работы, кроме того, необходимо учесть периоды отпусков или неполную занятость ресурса на задачах данного проекта.

Календари ресурсов затрагивают определенный ресурс или категорию ресурсов. Из календаря ресурсов видно, что некоторые ресурсы работают только стандартное рабочее время, тогда как другие работают три полные смены, или что член команды проекта может быть недоступен из-за отпуска или участия в семинаре, или, к примеру, что некоторые сотрудники работают лишь по

определенным дням недели согласно условиям контракта.

#### **Назначения**

Назначение - это выделение в задаче ресурсов, необходимых для ее выполнения.

Назначить ресурсы на задачи - это значит определить, какие задачи выполняют данные ресурсы, или какие ресурсы выделены для выполнения данных задач. Как указывалось выше, ресурсом может быть конкретный сотрудник, группа сотрудников одной квалификации, компонент оборудования (например, компьютер) или расходуемый материал (например, бумага или картридж для принтера). Набор персонала должен проводиться в соответствии с теми задачами (работами), которые они должны выполнить. Для определения этого соответствия определяется назначение ресурсов (кадровых) тем задачам, за выполнение которых они должны отвечать. Назначение ресурсов позволяет определить время на работу над задачей и те затраты, которые для этого необходимы.

Пока задаче не присвоены ресурсы, она имеет длительность, но не имеет объема работ - объем работ определяется трудозатратами тех ресурсов, которые назначены на выполнение задачи. Трудозатраты зависят от длительности задачи и объема ресурсов, выделенных для исполнения задачи. Размещение задачи в плане и ее поведение при изменении параметров (длительности, объема работ и трудозатрат) зависят от типа задачи.

**Тип задачи** - характеристика задачи, зависит от того, какие из параметров задачи зафиксированы, а какие могут изменяются. Любой из трех параметров задачи может быть зафиксирован, вынуждая изменяться два других параметра. Тип задачи указывает, какой из параметров задачи фиксирован: трудозатраты, объем ресурсов или длительность, и как изменение одного из свободных параметров задачи влияет на значение другого. В MS Project существует три типа задач:

- 1) Fixed Units (Фиксированный объем ресурсов);
- 2) Fixed Work (Фиксированные трудозатраты);
- 3) Fixed Duration (Фиксированная длительность).

В таблице 4.1 показано, как изменение одного из свойств задачи влияет на другие свойства в зависимости от ее типа.

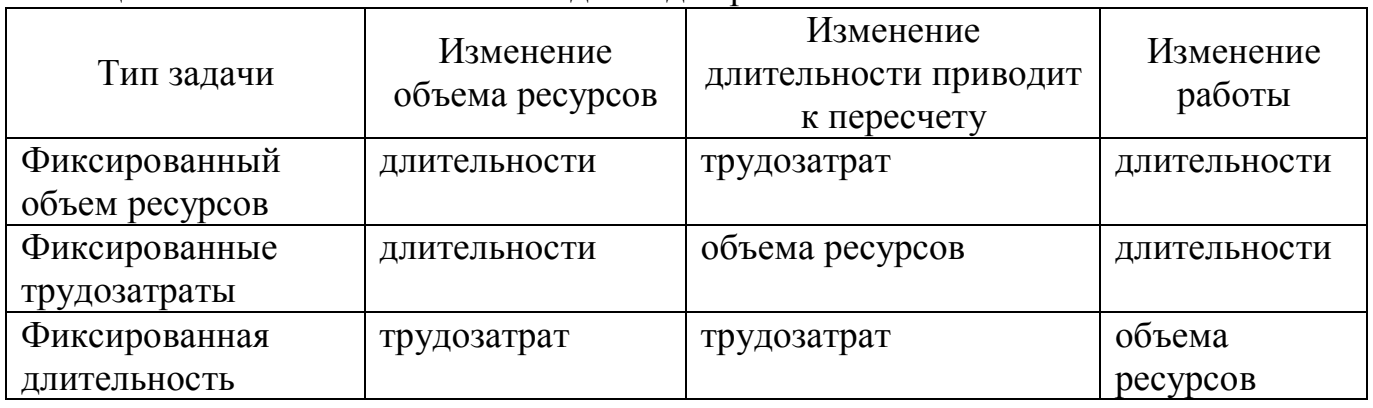

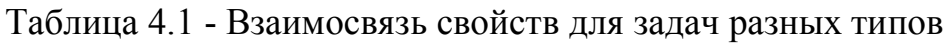

Тип **Fixed Units (Фиксированный объем ресурсов)** устанавливается для задачи, если необходимо, чтобы объем ресурсов задачи не изменялся при изменении длительности или трудозатрат, назначенных на выполнение задачи. Т.е. длительность и трудозатраты полностью определены объемом ресурсов, выделенными на выполнение задачи. Этот тип присваивается задачам по умолчанию. При изменении трудозатрат пересчитывается длительность, но объем ресурсов не меняется. При изменении длительности пересчитываются трудозатраты, но объем ресурсов не меняется.

Тип **Fixed Duration (Фиксированная длительность)** устанавливается, когда необходимо, чтобы длительность задачи не изменялась при изменении трудозатрат или количества исполнителей, назначенных на выполнение задачи. Применяется для задач, время выполнения которых не может быть изменено назначением (или удалением) сотрудников. При изменении объема ресурсов пересчитываются трудозатраты. При изменении объема работ пересчитывается объем ресурсов

Тип **Fixed Work (Фиксированные трудозатраты)** устанавливается, когда необходимо, чтобы трудозатраты задачи не изменялись при изменении длительности или объема ресурсов, назначенных для выполнения задачи. Если у задачи такого типа увеличить длительность, т.е. выделить ресурсам больше времени, то нагрузка на ресурсы в единицу времени уменьшится. Если выделить больше сотрудников, то уменьшится длительность. По определению, все задачи типа **Fixed Work** являются задачами с фиксированным объемом работ. При изменении объема работ пересчитывается длительность. При изменении длительности пересчитывается объем ресурсов

#### **Фиксированный объем работ**

При увеличении или уменьшении количества ресурсов, назначенных на задачу, MS Project уменьшает или увеличивает длительность задачи в зависимости от количества ресурсов, назначенных на выполнение задачи, при этом трудозатраты не изменяются. Этот способ планирования называется планированием с фиксированным объемом работ, этот способ используется в MS Project по умолчанию, как только ресурсы назначены на задачи.

При первом назначении ресурсов на задачи, трудозатраты вычисляются и фиксируются, доля от общего объема трудозатрат, выделенная каждому из ресурсов, меняется.

Планирование с фиксированным объемом работ имеет смысл, только когда ресурсы, назначенные на задачу, добавляются или удаляются.

Планирование с фиксированным объемом работ не применимо, когда изменяются трудозатраты, длительность, объем ресурсов, уже назначенных на задачу.

## **Свойства назначений**

Свойства назначений могут быть изменены с помощью диалогового окна **Assignment Information (Сведения о назначении)**. Диалоговое окно вызывается в представлении **Task Usage (Использование задач)** двойным щелчком на назначении или, выделив ресурс, щелкнуть по кнопке **Assignment Information (Сведения о назначении)** на панели инструментов **Standard (Стандартная)** (см. рисунок 4.1).

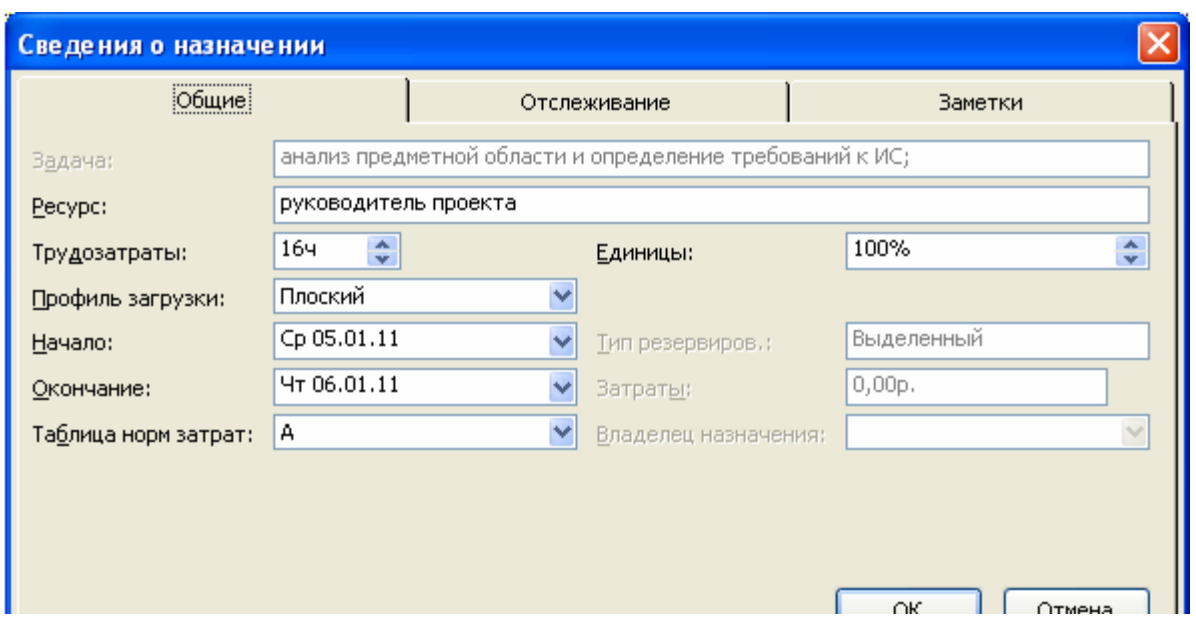

Рисунок 4.1 - Диалоговое окно "Сведения о назначении"

Вкладка **General (Общие)** содержит поля, в которые может быть внесена информация о доступности ресурсов в разные периоды времени. На этой же вкладке можно изменить **профиль загрузки** (см. рисунок 4.2). **Профиль загрузки** показывает, как трудозатраты ресурса распределены во времени. Раскрывающийся список **Work contour (Профиль загрузки)** содержит восемь возможных типов профилей загрузки. По умолчанию, устанавливается профиль загрузки **Flat (Плоский)** , означающий равномерное распределение нагрузки исполнителя. Если специфика задачи требует различных трудозатрат на разных этапах выполнения, можно для ресурса выбрать профиль загрузки, соответствующий требованиям задачи. **Back Loaded (Загрузка в конце)** - большая часть нагрузки выпадает на последний этапы задачи, **Front Loaded (Загрузка в начале)** - большая часть нагрузки распределена на начальный этапы задачи, **Double Peak (Двойной пик)**  два пика в середине задачи, **Early Peak (Ранний пик)** - пик загрузки в начале задачи, **Late Peak (Поздний пик)** - пик загрузки в конце задачи, **Bell (Колокол)**  пик нагрузки в середине периода выполнения задачи, **Turtle (Черепаха)** - уровень нагрузки плавно увеличивается к середине периода выполнения задачи, затем плавно уменьшается.

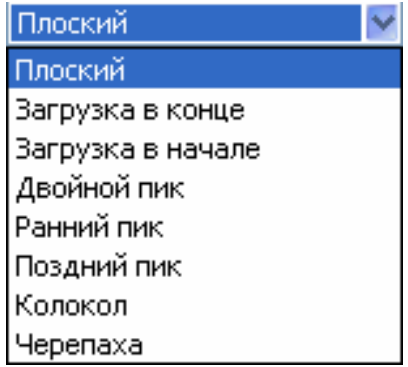

Рисунок 4.2 - Типы профилей загрузки ресурсов

В зависимости от установленного профиля нагрузки в поле Indicators (Индикаторы) представления "Использование задач" появляется соответствующий профилю значок и меняется распределение нагрузки ресурса по времени. На примере показано применение профилей Back Loaded (Загрузка в конце), Front Loaded (Загрузка в начале), Turtle (Черепаха) (см. рисунок 4.3).

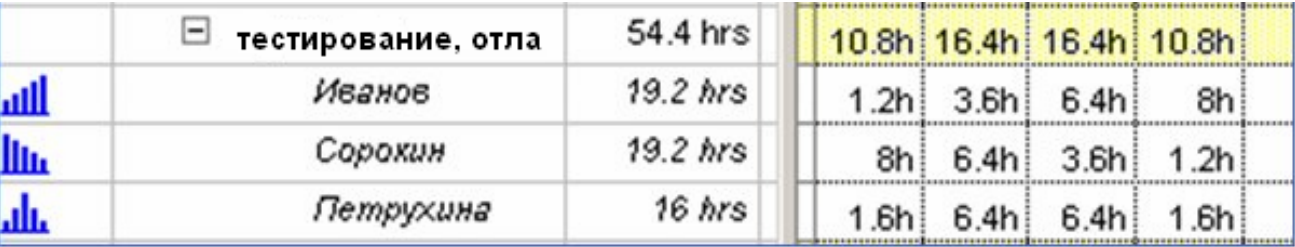

Рисунок 4.3 - Отображение профилей загрузки ресурсов в представлении "Использование залач"

General (Общая) диалогового окна Assignment Information Вкладка (Сведения о назначении) содержит поля Start (Начало) и Finish (Окончание). По умолчанию значения этих полей заполняются датами начала и окончания задачи. Если период работы ресурса над задачей определяется другими датами - значения полей Start (Начало) и Finish (Окончание) могут быть отредактированы.

## 2 Порядок выполнения работы

Провести ресурсное планирование проекта автоматизации:

1. Внести все виды ресурсов в таблицу ресурсов Resource Sheet (Лист ресурсов) с указанием располагаемого объема (для рассматриваемого проекта согласно таблице 4.1).

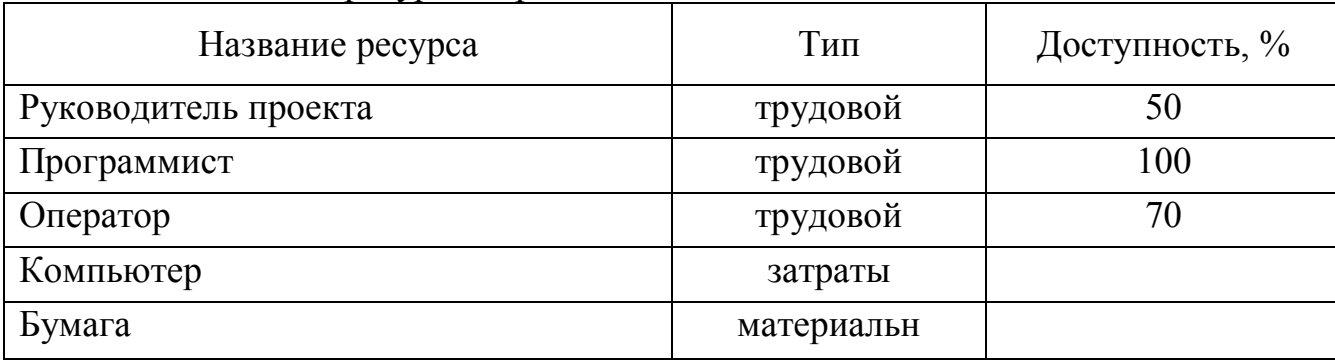

Таблица 4.1 - Состав ресурсов проекта

Для работы со списком ресурсов предназначено представление Resource Sheet (Лист ресурсов). Чтобы переключиться в это представление, можно в меню View (Вид) выбрать Resource Sheet (Лист ресурсов) (см. рисунок 4.4).

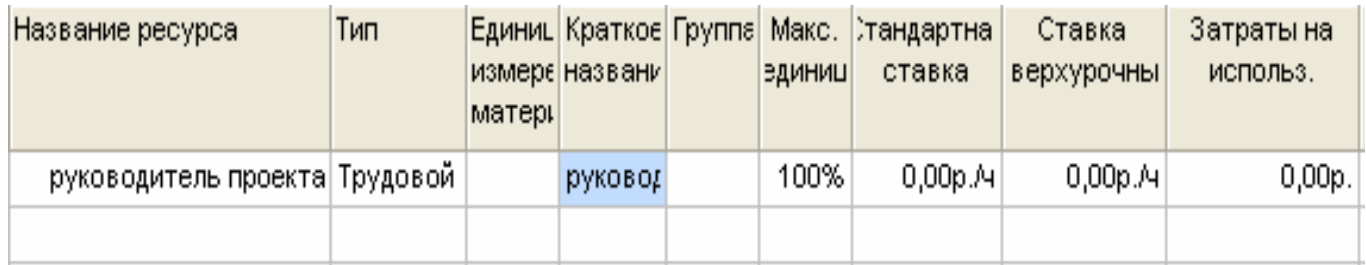

Рисунок 4.4 - Таблица Resource Sheet (Лист ресурсов)

Поле **Material Label (Единицы измерения материалов)** доступно только для материальных ресурсов, оно содержит единицы измерения данного ресурса.

Поле **Max. Units (Макс. единиц)** определяет максимальную доступность ресурса для проекта. Значение 100% в этом поле означает, что данный ресурс будет занят на проекте все свое рабочее время.

В списке ресурсов трудовой ресурс может быть представлен не только конкретным человеком, но и названием профессии или специальности: например, "программист" или "редактор" - когда неважно, кто персонально будет назначен на данную задачу. Для такого ресурса поле **Max. Units (Макс. единиц)** может иметь значение, превышающее 100%, т.к. в качестве данного ресурса может быть задействовано сразу несколько исполнителей. Поле **Max. Units (Макс. единиц)**  недоступно для материальных ресурсов, т.к. они являются потребляемыми.

2. Создать собственный календарь для одного из ресурсов, отличный от календаря проекта (сокращенный рабочий день или неделя, периоды доступности: от даты начала проекта, на срок две недели - 50%; затем ресурс недоступен в течение 7 дней, затем доступен 100% до окончания проекта).

Если сотрудник может работать над задачами проекта только половину рабочего дня, то его доступность в поле **Max. Units (Макс. единиц)**  устанавливается 50%.

В диалоговом окне **Resource Information (Сведения о ресурсе)** можно установить периоды доступности ресурса. Диалоговое окно можно вызывать двойным щелчком по ячейке с названием ресурса в представлении **Resource Sheet (Лист ресурсов)** или, выделив название нужного ресурса, щелкнуть по кнопке **Resource Information (Сведения о ресурсе)** панели инструментов **Standard (Стандартная)** (см. рисунок 4.5).

На вкладке **General (Общие)** отображается таблица **Resource Availability (Доступность ресурса)**. В поле **Available From (Доступен с)** необходимо указать дату начала периода доступности, т.е. дату ввода ресурса в проект, в поле **Available To (Доступен до)** - дату окончания периода доступности, в поле **Units (Единицы)**  значение доступности. По умолчанию, значением двух первых полей является **NA (НД).**

Для определения рабочего времени и выходных дней ресурса, может быть создан собственный календарь ресурса. Для работы с календарем необходимо в диалоговом окне **Resource Information (Сведения о ресурсе)** нажать на кнопку **Change Working Time (Изменить рабочее время)**. Другой способ: в меню **Tools** 

**(Сервис)** выбрать команду **Change Working Time (Изменить рабочее время)**, в появившемся диалоговом окне в раскрывающемся списке **For (Для)** выбрать название нужного ресурса. В календаре ресурса необходимо зафиксировать особенности рабочего графика ресурса.

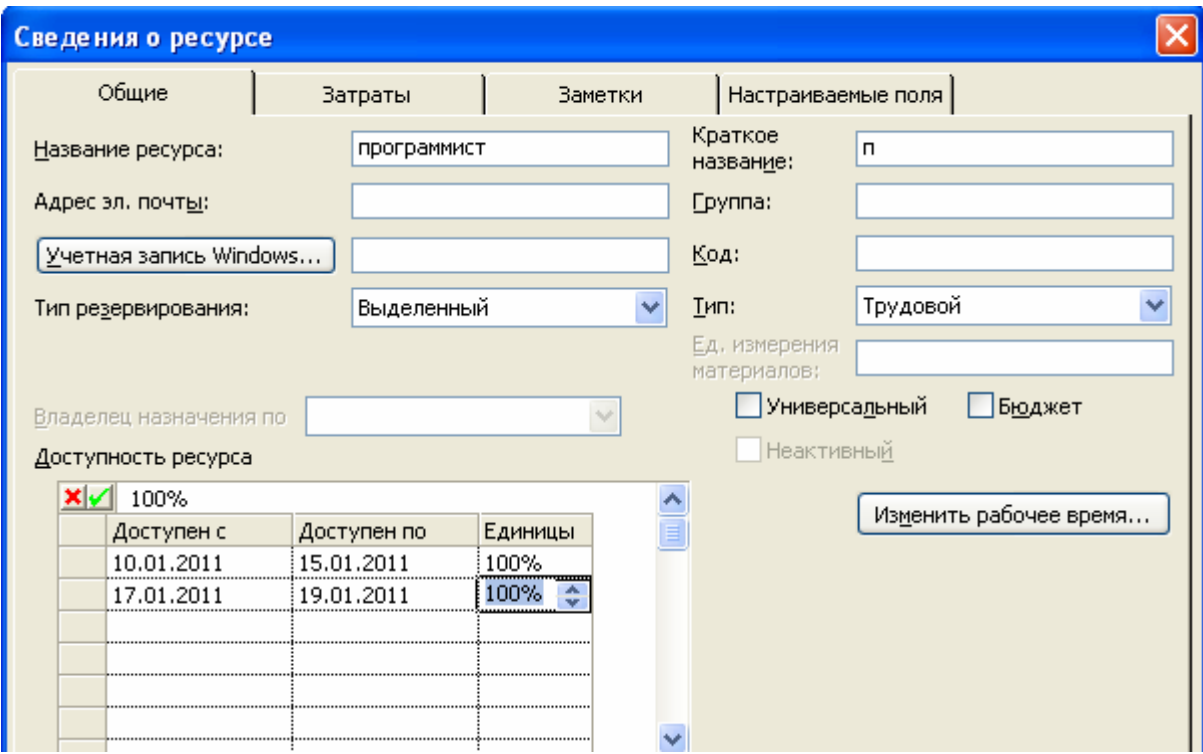

Рисунок 4.5 - Определение доступности ресурса

3. Произвести распределение ресурсов между работами проекта автоматизации компании (т.е. какие стоимостные, материальные, трудовые ресурсы понадобятся для выполнения каждой работы). Прежде чем переходить к созданию назначений, нужно определить некоторые параметры, влияющие на логику работы MS Project с назначениями.

MS Project может самостоятельно распределять нагрузку ресурсов. При включенном режиме автоматического выравнивания загрузки программа не допустит того, чтобы трудозатраты сотрудников превышали их рабочее время. Но это может и вызвать некоторые проблемы, поскольку если вы попытаетесь назначить сотрудника на задачу, идущую одновременно с той, где он уже задействован, MS Project автоматически перенесет ее исполнение на более поздний срок. Поэтому режим автоматического выравнивания загрузки стоит на время отключить, с тем, чтобы воспользоваться этой возможностью после того, как все назначения будут определены.

Диалоговое окно, предназначенное для настройки выравнивания загрузки ресурсов (см. рисунок 4.6), открывается командой меню **Tools-Resource leveling (Сервис-Выравнивание загрузки ресурсов)**. В открывшемся окне в верхнем разделе **Leveling calculations (Вычисления для выравнивания)** нужно выбрать переключатель **Manual (Выполнять вручную)** и нажать кнопку ОК.

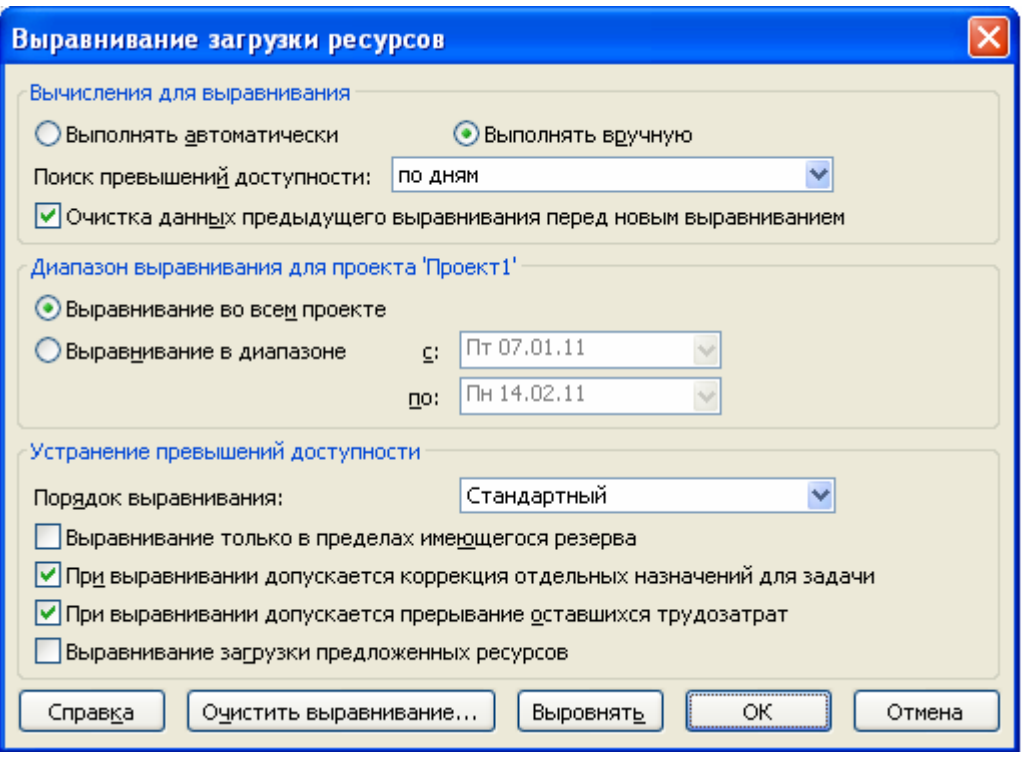

Рисунок 4.6 - Окно для настройки выравнивания загрузки ресурсов.

Для выбора ресурсов, обеспечивающих выполнение задач, удобнее всего воспользоваться представлением **Task Usage (Использование задач).** Это представление состоит из двух частей (см. рисунок 4.7). Левая часть представляет список ранее определенных и структурированных задач. Пока нет назначений на задачи, этот список ничем не отличается от определенного ранее на диаграмме Ганта.

| O   | Название задачи                     | Подробности |                |
|-----|-------------------------------------|-------------|----------------|
|     | ⊟ разработка проекта автоматизации; |             | $\overline{B}$ |
|     |                                     | Трудозатр.  |                |
|     | ⊟ разработка технического проекта;  | Трудозатр.  |                |
|     | анализ предметной области и опреде  | Трудозатр.  |                |
|     | разработка математической модели;   | Трудозатр.  |                |
|     | проектирование структур данных;     | Трудозатр.  |                |
|     | ⊟ разработка рабочего проекта;      | Трудозатр.  |                |
|     | реализация программных модулей;     | Трудозатр.  |                |
|     | разработка интерфейса;              | Трудозатр.  |                |
|     | подготовка баз данных;              | Трудозатр.  |                |
|     | тестирование, отладка.              | Трудозатр.  |                |
| ⊖।⊬ | ⊟ Рабочее совещание                 | Трудозатр.  |                |
| ⊞⊬  | Рабочее совещание 1                 | Трудозатр.  |                |
| ⊞⊵  | Рабочее совещание 2                 | Трудозатр.  |                |
| ⊞ᅜ  | Рабочее совещание 3                 | Трудозатр.  |                |
|     |                                     | Трудозатр.  |                |

Рисунок 4.7 - Представление Task Usage (Использование задач)

Как только ресурсы будут назначаться на выполнение задач, они будут отражаться в структуре задач под той задачей, на которую они назначены. Одновременно в правой половине (таблице) напротив строки с названием ресурса будет отображаться рабочее время (в часах), которое этот ресурс будет занят на данной задаче, т.е. будет составляться почасовой график работы данного ресурса. Для создания назначения нужно выделить задачу, затем щелкнуть по кнопке **Assign Resources (Назначить ресурсы)** на панели инструментов **Standard (Стандартная)**.

Появится диалоговое окно **Assign Resources (Назначение ресурсов)**, в котором отображаются все созданные для проекта ресурсы (см. рисунок 4.8). Далее, выделив название задачи, необходимо выбрать в представленном списке ресурсов нужное название и щелкнуть по кнопке **Assign (Назначить)** диалогового окна. Все назначенные ресурсы помечаются в списке галочкой.

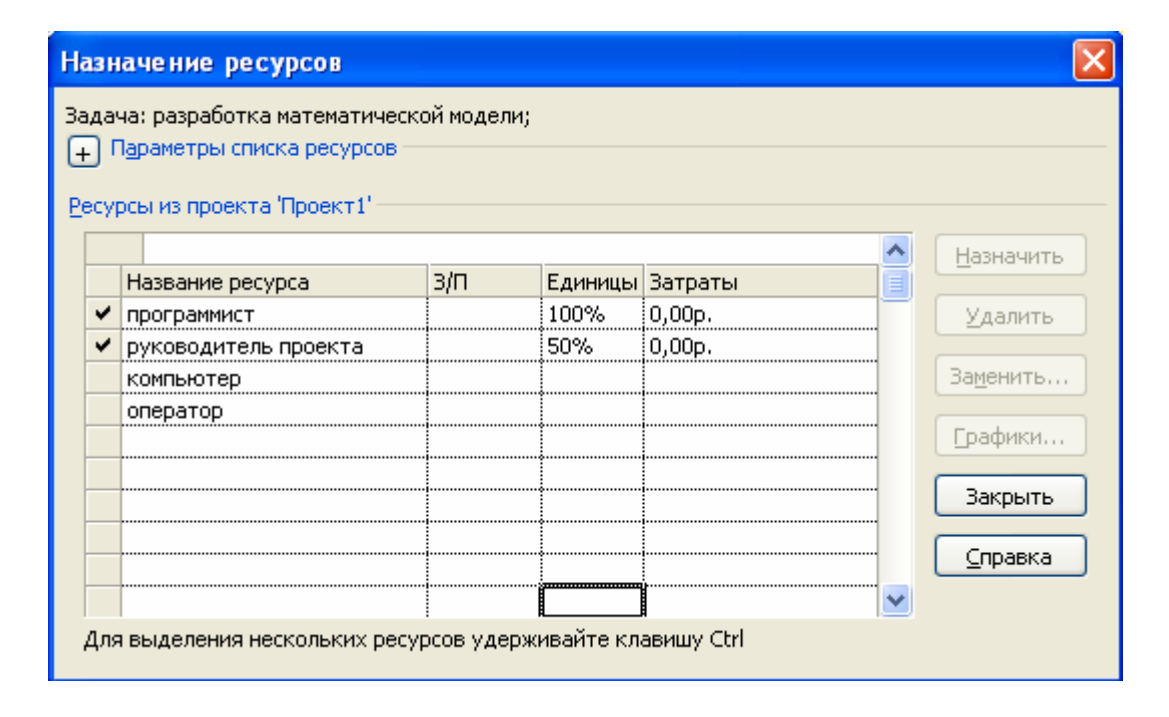

Рисунок 4.8 - Диалоговое окно "Назначение ресурсов"

Для удаления назначения необходимо выделить задачу, на которую назначен ресурс, в диалоговом окне **Assign Resources (Назначение ресурсов)** выделить ресурс и щелкнуть по кнопке **Remove (Удалить)** диалогового окна.

Ресурсы на задачу могут быть назначены и из диалогового окна **Task Information (Сведения о задаче)**. На вкладке **Resources (Ресурсы)** отображается таблица, состоящая из трех столбцов: **Resource Name (Название ресурса), Units (Единицы), Cost (Затраты)**. Для трудовых ресурсов единицы измерения - проценты или десятичные числа (при этом 100% соответствует 1 и означает полную занятость исполнителя на данной задаче).

При назначении материальных ресурсов в поле **Units (Единицы)** вводится значение, обозначающее количество (объем) данного ресурса в единицах, указанных в поле **Material Label (Единицы измерения материалов)**. Объем выделяемых ресурсов (или норма потребления ресурсов) может быть фиксированным или переменным. При фиксированном объеме (норме потребления) на решение задачи выделяется указанное количество ресурсов, и оно не зависит от длительности задачи. Формат ввода: число, например, число "5" в поле **Units (Единицы)** будет означать фиксированную норму потребления для данного ресурса - 5 единиц данного ресурса на все время выполнения задачи. Переменный объем (норма потребления) зависит от длительности задачи. При изменении длительности задачи объем потребленного ресурса пересчитывается автоматически. Формат ввода: число/единица измерения времени, например, " 5/day" соответствует переменной норме, 5 единиц ресурса в каждый день на протяжении времени выполнения задачи.

Тип задачи устанавливается на вкладке **Advanced (Дополнительно)**  диалогового окна **Task Information (Сведения о задаче)** (см. рисунок 4.9).

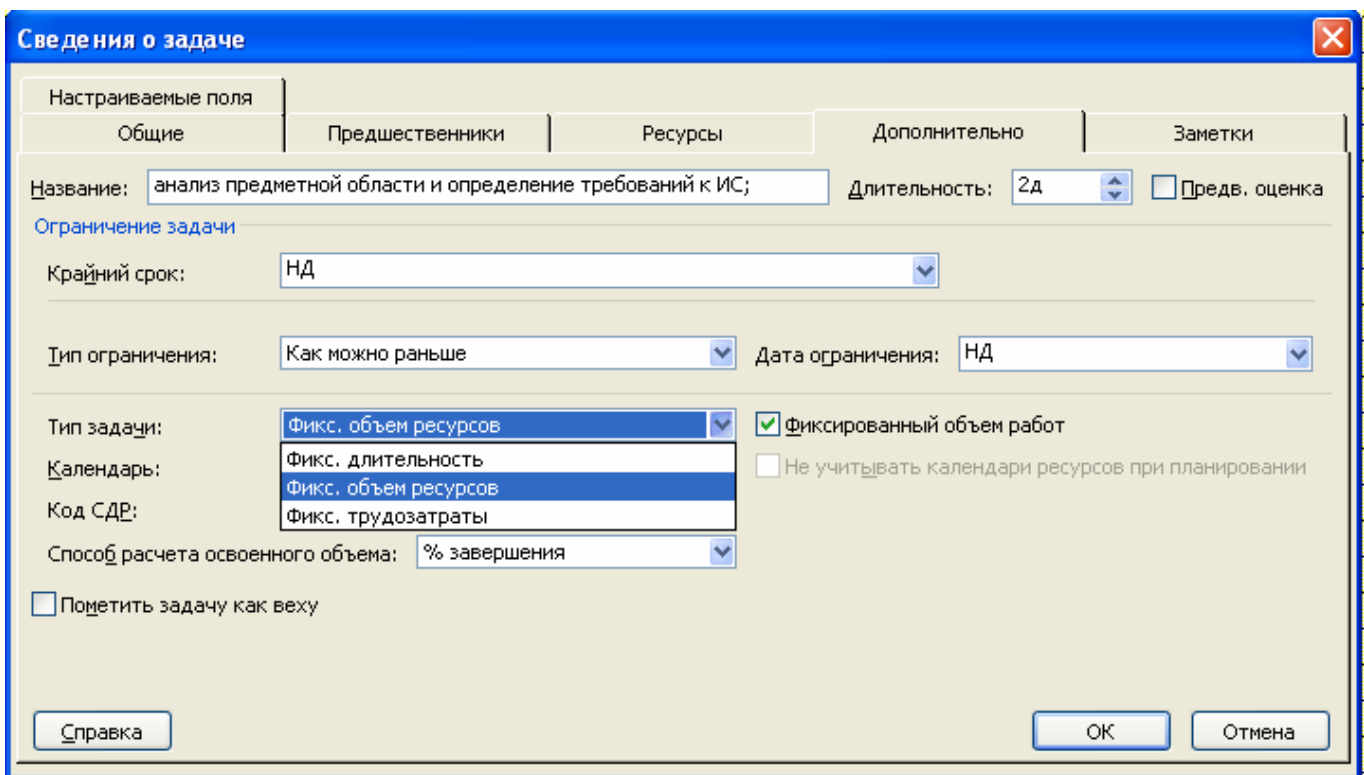

Рисунок 4.9 - Диалоговое окно "Сведения о задаче"

Для назначения ресурсов задачам проекта использованы данные таблицы 4.2. Для одной из задач учебного проекта установите тип **Fixed Duration (Фиксированная длительность)**. Назначьте дополнительные ресурсы на задачу. Проследите за изменениями. Это же задание выполните, установив другой тип задачи. Сравните результаты.

В результате первоначального назначения ресурсов на все задачи, в соответствии таблицей 4.2, представление **Task Usage (Использование зада**ч) примет вид, как на рисунке 4.10. Список задач дополнится наименованиями назначенных ресурсов, а правой части представления (таблице) будут отображаться время работы каждого назначенного на задачу ресурса (трудоемкость). По столбцам для суммарных задач будет подсчитана их трудоемкость по каждому дню. Общая трудоемкость задачи отображается в левой половине представления в колонках списка задач. Таким образом, вся необходимая информация о трудоемкости проекта будет доступна для дальнейшего анализа.

| Задача                                                                          | Ресурсы               | Единицы |  |
|---------------------------------------------------------------------------------|-----------------------|---------|--|
| предметной<br>области<br><b>Анализ</b><br>$\mathbf{M}$                          | Руководитель проекта, | 50%     |  |
| определение требований к ИС (3*)                                                | Программист           | 100%    |  |
| Разработка математической модели (4)                                            | Руководитель проекта, | 10%     |  |
|                                                                                 | программист           | 100%    |  |
| Проектирование структур данных (5)                                              | Программист           | 100%    |  |
| Реализация программных модулей (7)                                              | Программист           | $100\%$ |  |
| Разработка интерфейса (8)                                                       | Программист           | 100%    |  |
| Подготовка баз данных (9)                                                       | Оператор,             | 100%    |  |
|                                                                                 | Компьютер             |         |  |
| Тестирование, отладка (10)                                                      | Программист,          | 50%     |  |
|                                                                                 | Оператор              | 50%     |  |
| * - число в скобках соответствует $\mathbb{N}$ задачи проекта (см. рисунок 3.8) |                       |         |  |

Таблица 4.2 - Назначение ресурсов задачам проекта

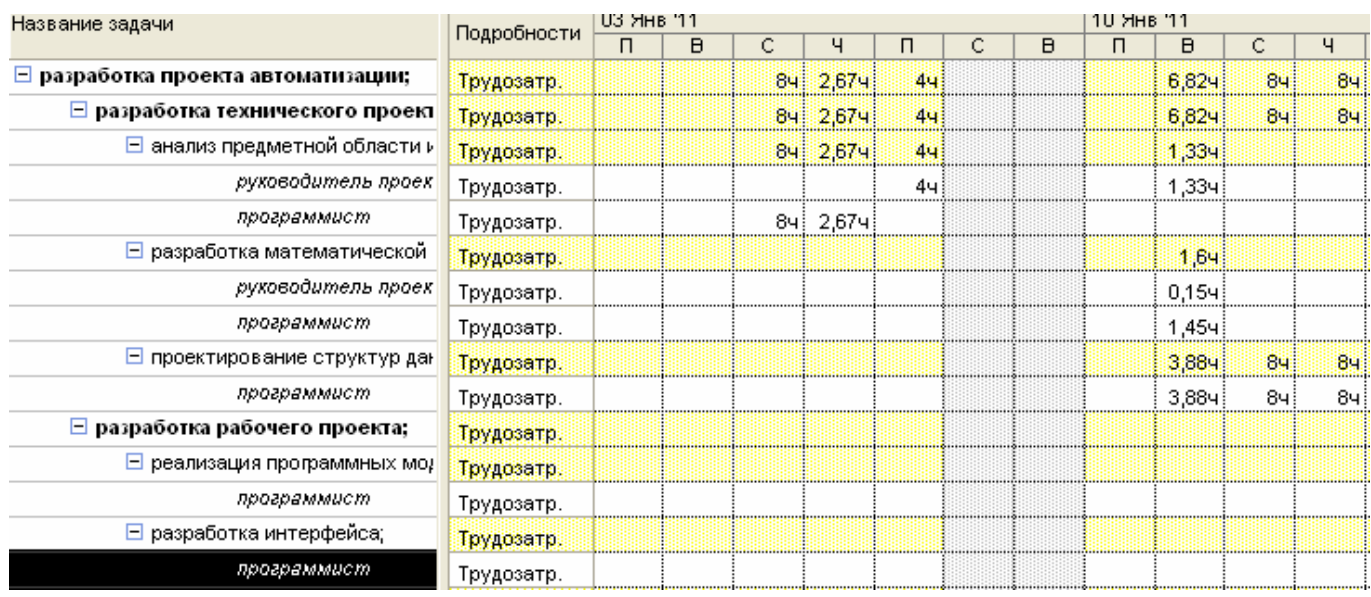

Рисунок 4.10 - Представление **Task Usage (**Использование задач) с назначенными ресурсами.

4. Перейти в представление **Task Usage (Использование задач)**, вызвать **Assignment Information (Сведения о назначении)** для любого назначения. Измените профиль загрузки ресурса на **Front Loaded (Загрузка в начале).** Проследите за изменением нагрузки ресурса по времени. Для оставшихся назначений установите другие профили загрузки, сравните распределение загрузки по времени для различных профилей.

5. Определить, имеются ли перегруженные ресурсы **(Resource Sheet-Лист ресурсов в меню View (Вид))**. Перезагруженные ресурсы отображаются в таблице красным шрифтом. Определить и описать причины перегрузки ресурсов. Устранить перегрузки ресурсов.

6. Составить отчет.

## 3 Содержание отчета

1. Заголовок, содержащий № ЛР, тему, цель работы.

2. Таблица ресурсов Resource Sheet (Лист ресурсов) (п. 1).

3. Собственный календарь для одного из ресурсов (п. 2.).

4. Представление Task Usage (Использование задач) с назначениями ресурсов согласно учебному проекту (п.3).

5. Представление Task Usage (Использование задач) с измененным профилем загрузки для одного из назначений.

6. Выводы по работе.

## 4 Контрольные вопросы

- 1. Что такое ресурсы? Какие типы ресурсов предусмотрены в программе?
- 2. Чем отличается длительность от трудозатрат?
- 3. Верно ли, что длительность всегда равна трудозатратам?
- 4. Что такое назначение?
- 5. Какие объекты могут быть ресурсами?
- 6. В каком представлении осуществляется работа со списком ресурсов?
- 7. Как добавить ресурс?
- 8. В каких единицах измеряются трудовые, материальные ресурсы?

9. Для какого типа ресурсов можно задать содержимое поля "Единицы измерения материалов"?

10. По какому календарю работают сотрудники по умолчанию?

- 11. Может ли определенный ресурс работать по собственному календарю?
- 12. Как установить персональное время работы ресурса?

13. Существуют ли пересечения параметров личного календаря и параметров доступности ресурса?

14. В каких форматах могут отображаться единицы назначений?

15. Какие типы задач предусмотрены в MS Project?

16. Особенности задач с фиксированной длительностью, с фиксированными трудозатратами, с фиксированным объемом ресурсов?

17. Для чего используется режим выравнивания загрузки?

18. Какое лиалоговое окно предназначено для настройки параметров выравнивания?

## 5 Список рекомендуемой литературы

1. Гультяев, А.К. Microsoft Office Project Professional 2007. Управление проектами: Практическое пособие [Текст]: СПб.: КОРОНА-Век, 2008.-480 с., ил.

2. Васючкова.  $T.C.$ Держо, М.А., Иванчева, Н.А., Пухначева,  $T.\Pi.$ Microsoft Управление проектами использованием Project. URL:  $\mathbf{c}$ http://www.intuit.ru/department/itmngt/pmusemspr/1/1.html (дата обращения 25.09.11).

3. Иллюстрированный самоучитель  $\overline{10}$ Microsoft Project. URL: http://www.taurion.ru/project (дата обращения 25.09.11).

## ЛАБОРАТОРНАЯ РАБОТА № 5

## ПЛАНИРОВАНИЕ СТОИМОСТИ ПРОЕКТА

Цель работы: Изучить метод планирования стоимости проекта, заложенный в среду MS Project.

#### 1 Теоретическое введение

Стоимость проекта может быть рассчитана различными способами. Например, на основе анализа других проектов и расчета по аналогии. Или исходя из стоимости основных параметров проекта, например, стоимости амортизации оборудования и затрат на оплату работы.

#### Методы планирования стоимости проекта

Стоимость проекта может быть рассчитана по принципу "сверху-вниз", когда исходя из общей стоимости проекта определяется стоимость отдельных задач. Или по принципу "снизу вверх", когда, наоборот, рассчитывается стоимость отдельных задач и затем по их сумме вычисляется стоимость проекта.

В среде MS Project используется последняя методика - расчет по принципу "снизу вверх". Она же является наиболее точной, хотя и наиболее трудоемкой.

Стоимость проекта в MS Project рассчитывается по следующим формулам:

**Общая стоимость проекта** = Фиксированная стоимость ресурсов и задач + стоимость назначений.

Стоимость назначения = стоимость ресурса \* длительность назначения (при почасовой ставке)

ипи

Стоимость назначения = фиксированная стоимость ресурса.

Таким образом, если для каждого ресурса определить затраты на его использование, MS Project автоматически рассчитает затраты для каждого назначения ресурсов на отдельные задачи, затем рассчитает сумму затрат для каждой задачи и, наконец, общие затраты на проект.

Трудовые ресурсы - это люди, сооружения и оборудования.

Особенность трудовых ресурсов в том, что после окончания задачи они не заканчиваются и могут быть назначены для исполнения работы над другими залачами.

Материальные ресурсы – это материалы и сырье. Они в процессе выполнения задачи используются полностью и после окончания не доступны для назначения другим задачам.

Единичные ресурсы - это отдельные люди или оборудование.

Групповые (объединенные) ресурсы - это множество идентичных или взаимозаменяемых ресурсов. Например: редакторы или секретари. Все отдельные ресурсы, входящие в объединенный ресурс, должны иметь одинаковые затраты и использовать один календарь ресурсов, определенный для этой группы. Нельзя для них назначать отдельные ставки и указывать отдельное нерабочее время.

Типы затрат: фиксированные, трудовые ресурсы и общие.

Фиксированные затраты (fixed cost) - это затраты, не связанные с использованием проектных ресурсов. Они не зависят от трудозатрат. Например: консультационные услуги сторонней организации.

**Затраты на трудовые ресурсы** - это затраты каждого ресурса, назначенного задаче. Связаны со временем работы или с усилиями, затраченными на назначение и с затратами времени использования ресурса.

**Общие затраты** – сумма затрат на ресурсы и фиксированных затрат.

#### **Вычисление затрат на трудовые ресурсы**:

**Затраты на ресурсы** = *Затраты единицы времени ресурса \* Количество времени, которое ресурс тратит на выполнение задачи*.

Например: если ресурс стоит 50 руб. в час и назначен на 5 часов, то затраты на ресурс составят 250 руб.

#### **Вычисление затрат на задачу.**

Если задаче назначить несколько ресурсов, то затраты на задачу будут равны сумме затрат назначений.

#### **Вычисление затрат на материальные ресурсы**

Затраты на материальные ресурсы прямо не связаны с длительностью задачи, не зависят от нее.

**Затраты на материальные ресурсы** = *Количество единиц ресурса \* Затраты единицы ресурса.*

Например: Количество пачек бумаги \* Затраты на 1 пачку.

#### **Расчет стоимости назначения**

При назначении ресурса на задачу его стоимость вычисляется автоматически по формуле:

**Стоимость назначения** = *Ставка ресурса \* Трудозатраты + Затраты на использование ресурса.* Вычисленная стоимость назначения отображается на вкладке **General** (**Общие**) окна **Assignment Information (Сведения о назначении)**,

#### **Расчет стоимости задач**

В среде MS Project стоимость задачи рассчитывается по формуле:

**Стоимость задачи** = сумма стоимости назначений + фиксированные затраты.

#### **Методы начисления затрат**

При планировании стоимости проекта необходимо определить режим расходования бюджета на протяжении проекта. Для этого надо назначить порядок или способ оплаты работ.

Способы оплаты работ могут быть следующие:

- предоплата;
- оплата по факту завершения работ;
- оплата по мере выполнения работ.

Выбор методики начисления затрат зависит от конкретной задачи и проекта. Как правило, используется метод пропорционального начисления, но иногда исполнители работ требуют предоплаты. Если с исполнителем работы расплачиваются по ее завершении и цена работы зафиксирована, но неизвестно, сколько именно времени займет выполнение работы, стоит выбрать метод начисления в начале. В таком случае деньги на оплату работы будут готовы еще в начале ее выполнения, и независимо от того, как быстро ресурс завершит работу, с ним можно будет расплатиться.

Для материальных ресурсов метод начисления затрат стоит выбирать исходя из плана приобретения материалов для задачи. Если планируется приобрести сразу все необходимые для выполнения задачи материалы, то нужно использовать метод начисления в начале, а если материалы приобретаются по мере надобности, то затраты тоже должны начисляться пропорционально.

Способ оплаты можно указать также и для фиксированных затрат на задачу. Метод начисления фиксированных затрат определяется в зависимости от того, когда планируется их осуществить.

#### **2 Порядок выполнения работы**

1. Для каждого ресурса, обозначенного в учпроекте, определите затраты на его использование.

В среде MS Project стоимость использования ресурса определяется в окне **Resource information (Сведения о ресурсе)** на вкладке **Costs (Затраты)** посредством ввода значений в **Таблицы норм затрат (Cost rate table).** В разделе **Таблицы норм затрат** имеется 5 таблиц норм затрат с одинаковой структурой на вкладках A, B, C, D и E (см. рисунок 5.1). Такая организация позволяет хранить в проекте одновременно несколько ценовых политик и оперативно переходить от одной к другой.

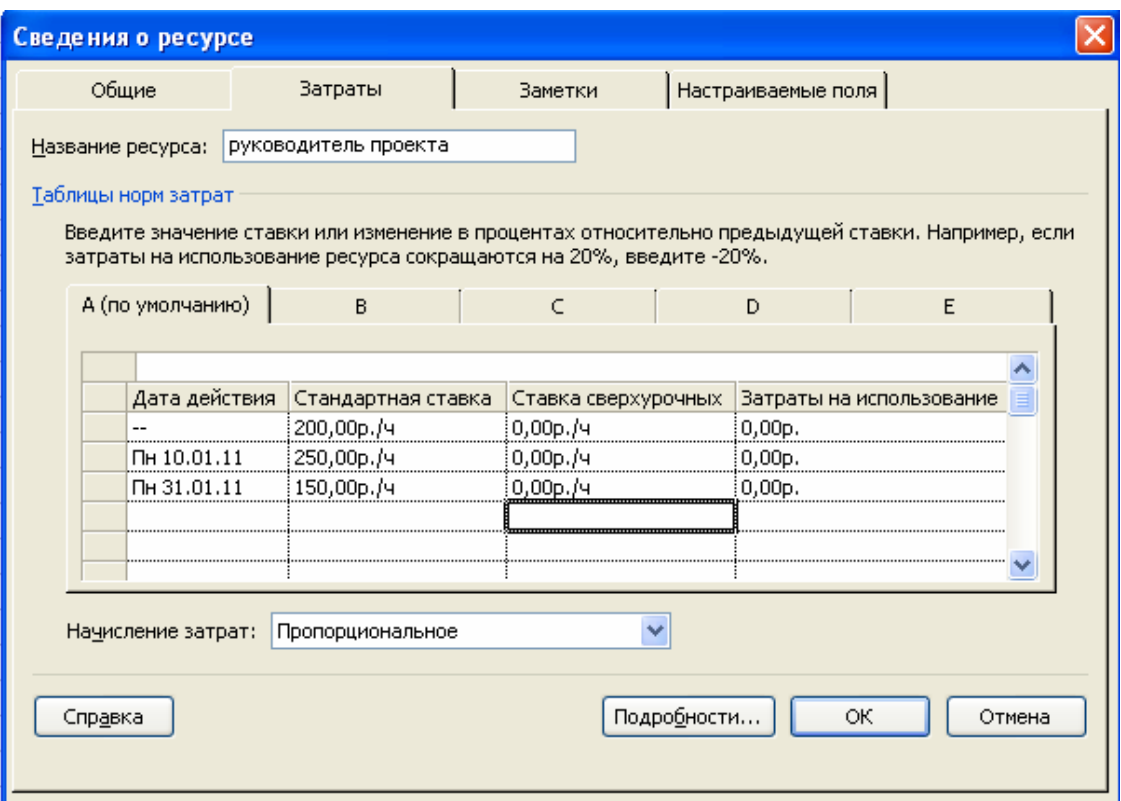

Рисунок 5.1 - Заполнение сведений о нормах затрат ресурсов

В таблице для ресурса в формате число/единица времени можно указать ставки оплаты ресурса:

- Стандартная ставка (поле Standart Rate ) для работы в обычное рабочее время;
- Ставка сверхурочных (поле Overtime Rate) для работы в сверхурочное время;

- Затраты на использование (поле Per Use Cost) - специальные затраты на назначение, которые не зависят от количества рабочих часов.

Ставки вводятся в формате: *число/единица времени*.

Например, *1000\$ /mo* (*1000\$/мес*), что соответствует 1000 долларов за месяц трудозатрат.

На вкладках A и B укажите ставки оплаты ресурса: стандартную ставку, затраты на использование.

Ставки ресурса могут изменяться во время исполнения проекта. В поле **Effective Date (Дата действия)** можно указать дату, с которой действуют новые ставки оплаты ресурса.

Используйте поле **Effective Date (Дата действия)** и следующие, начиная со второй, строки таблицы для указания даты и новых ставок оплаты ресурса. Поле **Effective Date** можно заполнять, только начиная со 2-й строки таблицы. Ставки можно указывать как в абсолютном числовом значении, так и в процентном отношении от значения в предыдущей строке,например, +10%.

Для материальных ресурсов ставки использования вводятся без единиц измерения этих ресурсов. Введенное значение система рассматривает, как стоимость одной единицы материального ресурса (например, пачки бумаги).

Можно ввести фиксированные затраты в поле **Fixed Cost (Фиксированные затраты)** в таблице **Cost (Затраты)**. Чтобы открыть таблицу **Cost (Затраты)** нужно выбрать из меню **View-Table-Cost (Вид-Таблица-Затраты)** (см. рисунок 5.2).

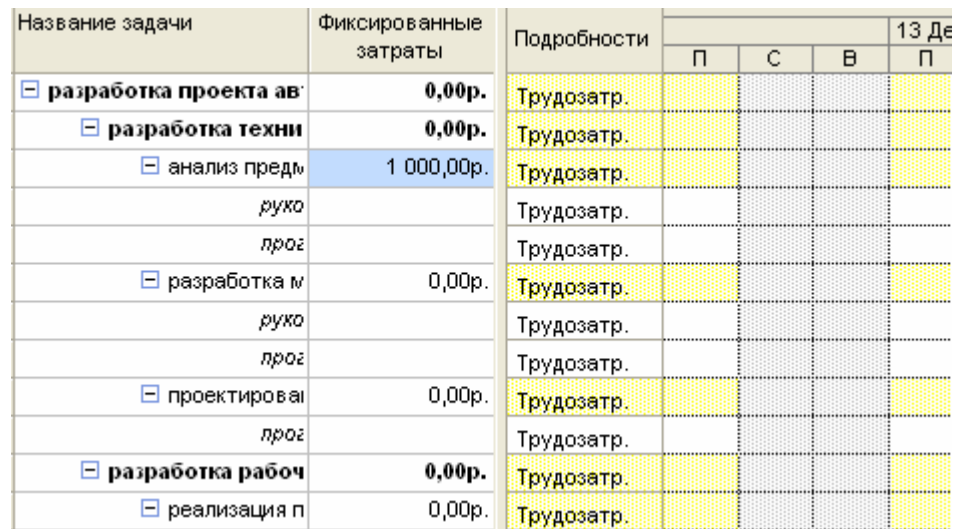

Рисунок 5.2 - Ввод фиксированных затрат задачи

Так как назначения ресурсов на задачи сделаны в предыдущей лабораторной работе, стоимость задач рассчитается автоматически. При этом по умолчанию ставка ресурса берется из таблицы норм затрат А.

Рассчитанные затраты по всем задачам проекта отражаются в представлении **Task Usage-Table-Cost (Использование задач-Таблица-Затраты)**.

Измените параметры назначения ресурсов.

Для этого нужно открыть окно **Assignment Information** (**Сведения о** 

**назначении**), щелкнув по имени ресурса в окне **Task Usage** (**Использование задач**) и на вкладке **General** (**Общие**) диалогового окна сведений о назначении выбрать в списке **Cost rate table (Таблица норм затрат)** альтернативную таблицу норм затрат B (см. рисунок 5.3). Это вызовет соответствующее изменение стоимости назначения.

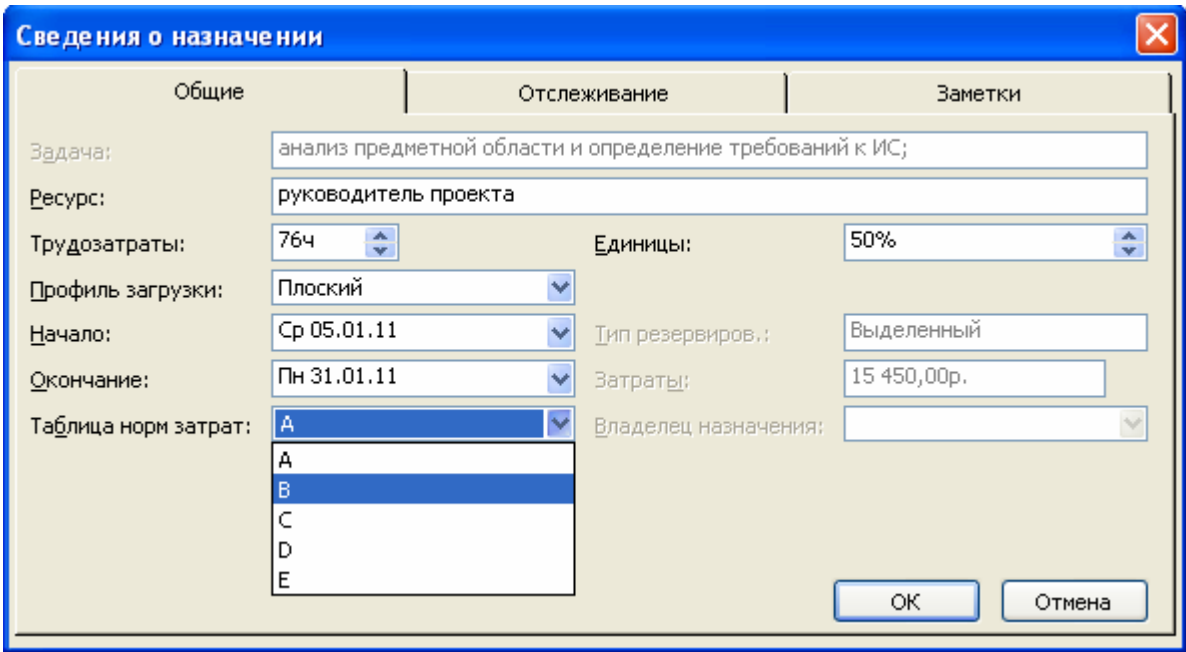

Рисунок 5.3 - Выбор альтернативной таблицы норм затрат

Снова просмотрите представление **Task Usage-Table-Cost (Использование задач-Таблица-Затраты)** Убедитесь, что стоимость назначения соответствующего ресурса изменится.

Измените ставки оплаты ресурса. Посмотрите, как изменится стоимость назначения каждого ресурса.

Измените Фиксированные затраты (fixed cost) на задачу. Используйте для этого поле **Fixed Cost (Фиксированные затраты**) в таблице **Cost (Затраты)**. Посмотрите, как рассчиталась стоимость задачи.

2. Определить режим расходования бюджета в течение проекта. По умолчанию начисления производятся в начале проекта. Назначьте другой порядок оплаты работ. Посмотрите, какие изменения в проекте вызывает смена способа оплаты работ.

Для указания способа оплаты нужно выбрать вкладку **Cost** (**Затраты**) в окне **Resource Information** (**Сведения о ресурсе**) и сделать назначение в списке **Cost Accrual** (**Начисление затрат**) (см. рисунок 5.4). Поле **Cost accrual** определяет порядок вычисления затрат в процессе выполнения проекта. Оно может принимать значения:

- **Start** (В начале) - финансовые затраты привязываются к моменту начала операции;

- **Prorated** (Пропорциональное) - финансовые затраты распределяются в процессе выполнения операции пропорционально интенсивности работы.

- **End** (По окончании) - финансовые затраты привязываются к моменту завершения операции.

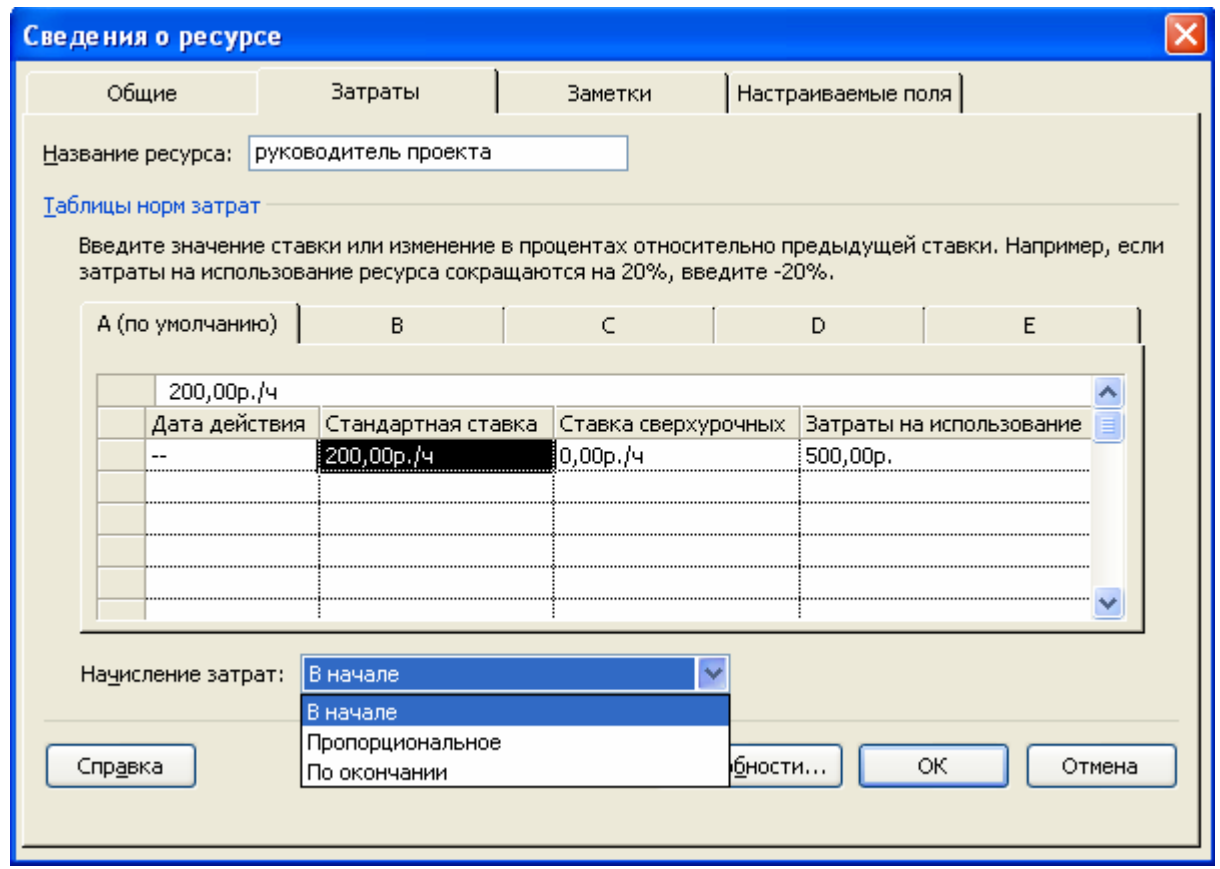

Рисунок 5.4 - Определение способа начисления затрат

Метод начисления фиксированных затрат для каждой задачи указывается в поле **Fixed Cost Accrual (Начисление фиксированных затрат)** представления **Task Usage (Использование задач)**. По умолчанию метод начисления фиксированных затрат устанавливается в соответствии со значением, выбранным в списке **Default fixed costs accrual (Начисление фиксированных затрат по умолчанию)** на вкладке **Calculation (Расчет)** в общих настройках MS Project: **Tools-Options (Сервис-Параметры)** (см. рисунок 5.5).

3. Выполнить стоимостный анализ проекта с помощью Таблицы затрат. Данное представление вызывается по команде **View-Table-Cost (Вид-Таблица-Затраты)**.

4. Сформировать финансовый план проекта: **Report-Reports-Cost-Cash Flow (Отчет-Отчеты-Затраты-Движение денежных средств)**, содержащий информацию о распределении стоимости работ во времени.

5. Сформировать отчет о бюджете проекта: **Report-Reports-Cost-Budget (Отчет-Отчеты-Затраты-Бюджет)**, содержащий сводные данные о стоимости каждой задачи и проекта в целом. Сравнить полученные данные с затратами на проект, определенными в Лабораторной работе №3. Сделать выводы о целесообразности разработки и внедрения проекта.

6. Составить отчет.

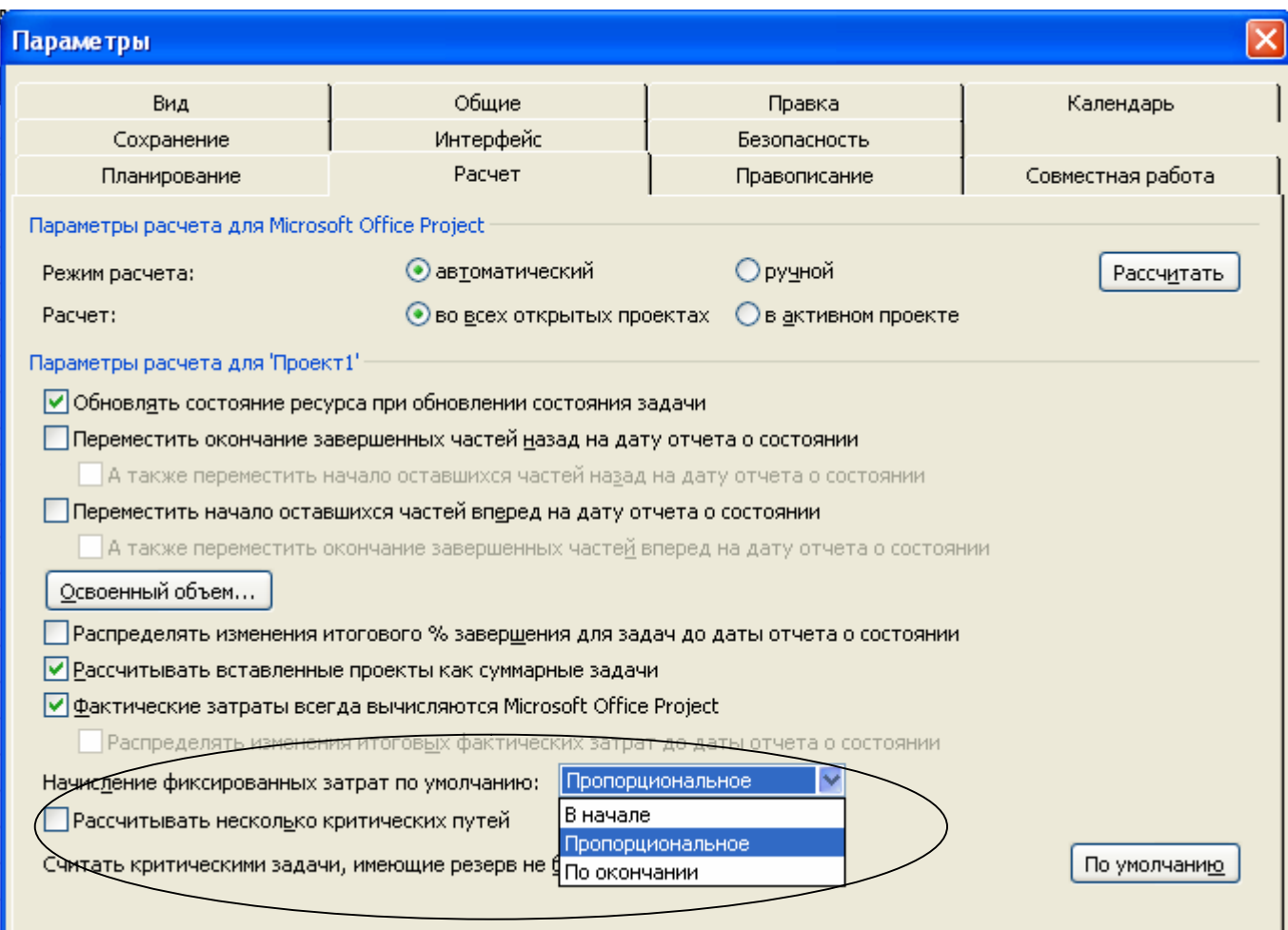

Рисунок 5.5 - Выбор метода начисления фиксированных затрат

## **3 Содержание отчета**

1. Заголовок, содержащий № ЛР, тему, цель работы.

2. Диалоговое окно Resource information (Сведения о ресурсе) вкладка Costs (Затраты) с заполненными нормами затрат для одного из ресурсов (п. 1).

3. Представление Task Usage-Table-Cost (Использование задач-Таблица-Затраты) для проекта в целом.

- 4. То же представление с измененными нормами оплаты ресурсов.
- 5. То же представление с измененными методами оплаты ресурсов.
- 6. Таблица затрат (п. 3).
- 7. Отчет "Движение денежных средств".
- 8. Отчет "Бюджет".
- 9. Выводы по работе.

## **4 Контрольные вопросы**

- 1. Какая методика оценки стоимости проекта используется в среде MS Project.
- 2. По какой формуле рассчитывается общая стоимость проекта?
- 3. Что такое стоимость назначения и как она определяется?
- 4. Что такое фиксированная стоимость ресурса?

5. Как определить стоимость использования ресурса в среде MS Project 2007?

6. Что такое таблица норм затрат?

7. Что такое стандартная ставка оплаты ресурса?

8. Что такое ставка сверхурочных?

9. Что такое затраты на использование ресурса?

10. В каком формате в среде MS Project 2007 вводятся ставки ресурса?

11. Как предусмотреть возможность изменения ставки ресурса во время исполнения проекта?

12. Для чего в MS Project 2007 используется поле Дата действия (Effective Date)?

13. В чем особенность ввода ставок использования материальных ресурсов?

14. Что определяет стоимость ресурса в зависимости от затраченного ресурсом времени – ставки или затраты?

15. Из какой таблицы норм затрат ставка ресурса берется по умолчанию?

16. Как в среде MS Project 2007 открыть, заполнить и использовать таблицы норм затрат?

17. По какой формуле определяется стоимость задачи?

18. Что такое фиксированные затраты? Как они зависят от трудозатрат? Как в среде MS Project 2007 ввести фиксированные затраты?

19. Назовите способы оплаты работ. Могут ли они сочетаться в одном проекте? Как в среде MS Project 2007 можно указать способы оплаты?

## **5 Список рекомендуемой литературы**

1. Гультяев, А.К. Microsoft Office Project Professional 2007. Управление проектами: Практическое пособие [Текст]: СПб.: КОРОНА-Век, 2008.-480 с., ил.

2. Васючкова, Т.С., Держо, М.А., Иванчева, Н.А., Пухначева, Т.П. Управление проектами с использованием Microsoft Project. URL: http://www.intuit.ru/department/itmngt/pmusemspr/1/1.html (дата обращения 25.09.11).

3. Иллюстрированный самоучитель по Microsoft Project. URL: http://www.taurion.ru/project (дата обращения 25.09.11).

4. Смирнова, Г.Н., Сорокин, А.А., Тельнов, Ю.Ф. Проектирование экономических информационных систем [Текст]: Учебник / Под ред. Ю.Ф. Тельнова. – М.: Финансы и статистика, 2001.- 512 с.: ил.

5. Скрипкин, К.Г. Экономическая эффективность информационных систем [Текст]: - М.: ДМКПресс, 2002. - 256 с.

Приложение А

## **Образец титульного листа отчетов по лабораторным работам**

Министерство образования и науки Российской Федерации Федеральное государственное автономное образовательное учреждение высшего профессионального образования "Национальный исследовательский технологический университет "МИСиС" Новотроицкий филиал

Кафедра прикладной информатики и управляющих систем автоматики

# **ОТЧЕТЫ по лабораторным работам**

по дисциплине **Информационный менеджмент**

Выполнил: студент гр. \_\_\_\_

 $\overline{\phantom{a}}$  , which is a set of the set of the set of the set of the set of the set of the set of the set of the set of the set of the set of the set of the set of the set of the set of the set of the set of the set of th

Проверил: преп. \_\_\_\_\_\_\_\_\_\_\_\_\_\_\_\_\_\_\_

Новотроицк, 20\_\_ г.

#### Приложение Б

#### **Методика расчета трудоемкости проекта**

Определение трудоемкости проекта позволяет оценить необходимые трудовые ресурсы, а также продолжительность работы. В общем случае она определяется как сумма трудоемкости всех работ проекта. При расчете трудоемкости проекта следует придерживаться следующей последовательности вычислений.

Общие затраты труда на разработку и внедрение изделия (проекта) *Q<sup>p</sup>* определяют следующим образом:

$$
Q_p = Q_{pr} + Q_0, \tag{1}
$$

где *Qpr* – затраты труда на разработку проекта;

 *Q<sup>o</sup>* – затраты труда на опытную эксплуатацию изделия.

Затраты труда на разработку проекта:

$$
Q_{pr} = \sum_{i=1} q_i, \tag{2}
$$

где *q<sup>i</sup>* – затраты труда на выполнение i-го этапа проекта;

*n* – число этапов работ выполнения проекта.

Затраты труда на опытную эксплуатацию изделия рассчитываются аналогично.

В практике организационно-экономического проектирования используют несколько подходов для вычисления трудозатрат, среди которых выделим следующие два: определение трудоемкости на основе анализа трудоемкости известного образца и вычисление трудоемкости на основе экспертных оценок.

При первом подходе трудоемкость реализации нового решения (проекта) оценивают на основе трудоемкости разработки аналогичного изделия с учетом отличительных особенностей данного проекта, отражаемых введением поправочных коэффициентов. Этот подход ориентирован на вычисление трудозатрат для небольших проектов, в которых трудно выделить отдельные этапы.

Второй подход, используемый также для определения трудозатрат в процессе выполнения проекта, базируется на методе экспертных оценок. Его суть заключается в том, что опрашиваются несколько экспертов с целью определения продолжительности каждой работы (этапа работ) проекта и выбираются максимальные и минимальные значения для каждого вида работ. Затем вычисляется среднее значение трудоемкости для каждой работы. Этот подход следует применять и тех случаях, когда сведений об аналоге проектируемого изделия нет или когда содержание проекта носит комплексный характер, например при разработке программно-технического комплекса.

#### **1 Определение трудоемкости проекта на основе трудоемкости известного образца**

Для применения этого метода в качестве значения трудоемкости основной работы выбирают данные, характеризующие трудоемкость изделия-аналога, относительно которого вводят коэффициент сложности новой разработки или ее

части (например, разрабатываемой программы) - *nсл*. Сложность программы-аналога (ее отдельной части) принимается за единицу.

Затем определяют коэффициент квалификации работника (программиста) - nкв, который отражает степень его подготовленности к выполнению порученной ему работы.

Коэффициент квалификации исполнителя определяют в зависимости от стажа работы: для работающих до 2 лет – 0,8; от 2 до 3 лет – 1,0; от 3 до 5 лет – 1,1 –1,2; от 5 до 7 лет –  $1,3 - 1,4$  и свыше 7 лет –  $1,5 - 1,7$ .

При этом подходе трудоемкость изготовления нового изделия или его части (например, программирования отдельных модулей программы)  $(q_i^{new})$ можно рассчитать, используя следующее соотношение:

$$
q_i^{new} = \frac{q_i^a * n_{cn}}{n_{\text{res}}},\tag{3}
$$

где  $q_i^a$  - сложность разработки программы-аналога;

n<sub>сл</sub> - коэффициент сложности новой программы;

 $n_{KB}$  - коэффициент квалификации программистов.

Так, например, если оценить сложность разработки программы-аналога  $q_i^a$  в 750 чел.-ч, коэффициент сложности новой программы (или ее отдельных составляющих) определить как 1,2, а коэффициент квалификации программистов установить на уровне 1, то трудозатраты на программирование составят 900 чел.-ч.

Время выполнения всех работ или отдельных этапов проекта в процессе разработки программы можно разделить на следующие временные интервалы: время на разработку общей схемы (алгоритма) работы (изделия) устройства, время на непосредственное изготовление изделия (написание программы или собственно программирование), время на проведение тестирования и внесение исправлений и время на написание сопроводительной документации. Тогда трудозатраты конкретного этапа можно описать следующим соотношением:

$$
q_i = q_i^{alg} + q_i^{prg} + q_i^{test} + q_i^{doc}, \qquad (4)
$$

где  $\mathbf{q}_i^{\text{max}}$  - затраты труда на алгоритмизацию задачи;

- затраты труда на программирование задачи;

q<sup>test</sup> - затраты труда на проведение тестирования;

- затраты труда на подготовку сопроводительной документации.

Сначала следует определить трудозатраты на алгоритмизацию задачи. Это можно определить, используя коэффициент затрат на алгоритмизацию (*na*), равный отношению трудоемкости разработки алгоритма к трудоемкости его реализации при разработке изделия (программирования), откуда:

$$
q_i^{alg} = n_a * q_i^{prg}.
$$
\n<sup>(5)</sup>

Значение коэффициента *na* лежит в интервале от 0,1 до 0,5. Обычно его выбирают равным  $n_a = 0.3$ .

Для определения q<sup>test</sup> следует также найти коэффициенты связи трудозатрат на этом этапе с трудозатратами на этапе разработки нового изделия. Затраты труда на проведение тестирования и внесение исправлений определяются суммой затрат труда на выполнение каждой составляющей этой работы:

$$
q_i^{test} = q_i^{test1} + q_i^{test2},\tag{6}
$$

где q<sup>test 1</sup> - затраты труда на проведение тестирования;

q<sup>test 2</sup> - затраты труда на внесение исправлений (коррекция).

 $q_i^{\text{test 1}}$ можно определить, если ввести Значение соответствующие коэффициенты к значениям затрат труда непосредственно на изготовление опытного образца  $q_i^{prg}$ , как показано в соотношении:

$$
q_i^{test1} = q_i^{prg}(n_t). \tag{7}
$$

Коэффициент затрат на проведение тестирования отражает отношение затрат труда на тестирование программы к затратам труда на ее разработку и может достигать значения 50%. Обычно его выбирают на уровне  $n_t = 0.3$ .

Коэффициент коррекции программы при ее разработке отражает увеличение объема работ при внесении изменений в алгоритм или непосредственно в изделие (в текст программы) по результатам уточнения постановки и описания задачи, изменения состава и структуры входной и выводимой информации, а также в процессе улучшения качества изделия без изменения ее алгоритмов. На практике, например при разработке программы, в среднем вносится  $3 - 5$  исправлений, каждое из которых ведет к переработке 5 - 10% программы. Коэффициент коррекции программы выбирают на уровне  $n^{cor} = 0.3$ .

Объединив полученные значения коэффициентов затрат в соотношении (7), определяют затраты труда на выполнение этапа тестирования:

$$
q_i^{test1} = q_i^{prg}(n_t + n_{cor}).
$$
\n(8)

Затраты на подготовку сопроводительной документации  $q_i^{doc}$  проекта можно также определить, используя соответствующий коэффициент. Коэффициент затрат на написание документации отражает отношение затрат труда на создание сопроводительной документации к затратам труда на разработку изделия. Его значение может достигать  $n_d = 0.75$ . Для небольших программ коэффициент затрат на написание сопроводительной документации может составить  $n_d = 0.35$ .

Установленное значение следует использовать в соотношении:

$$
q_i^{doc} = q_i^{prg}(n_d). \tag{9}
$$

С учетом соотношений (4), (5), (8) и (9) можно определить трудозатраты соответствующего этапа проекта или проекта в целом:

$$
q_i = q_i^{prg} (1 + n_i^{alg} + n_i^t + n_i^{cor} + q_i^{doc}). \tag{10}
$$

Зная экспертные значения трудозатрат на выполнение соответствующего этапа, можно определить затраты труда на проектирование основного содержания нового продукта, используя соотношение:

$$
q_i^{prg} = \frac{q_i}{1 + n_i^{alg} + n_i^t + n_i^{cor} + q_i^{doc}}.
$$
\n(11)

Затраты труда на внедрение нового решения зависят от времени на осуществление опытной эксплуатации, которое согласовывается с заказчиком и обычно составляет один месяц и, или 22 чел.-дня. При 8-часовом рабочем дне этап внедрения может потребовать 176 чел.-ч.

Подставляя полученные данные в соотношение (1), определяют общее значение трудозатрат для выполнения проекта. Полный перечень работ с разделением их по этапам выполнения проекта следует оформить в виде таблицы (таблица Б1).

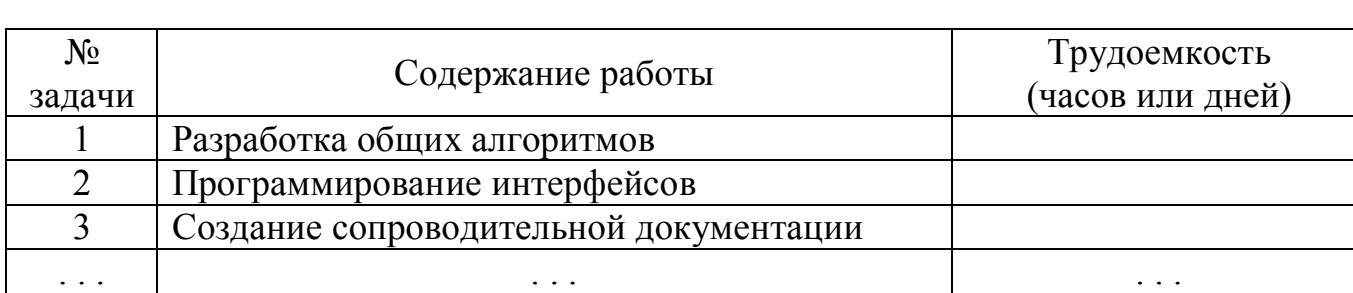

Таблица Б1 - Расчет трудоемкости проектирования информационной системы

#### **2 Определение трудоемкости на основе экспертных оценок**

Рассмотрим процесс определения трудоемкости проекта на базе второго подхода. Его суть заключается в том, что опрашиваются несколько экспертов с целью определения продолжительности каждой работы (этапа работ) проекта. Полученные результаты заносятся в таблицу перечня работ, дополненную двумя столбцами: минимальная и максимальная продолжительность работы.

Ожидаемая продолжительность работы *q<sup>t</sup>* рассчитывается как математическое ожидание для β-распределения. В этом случае, ожидаемая продолжительность работ вычисляется по формуле:

$$
q_t = \frac{3T_i^{min} + 2T_i^{max}}{5},\tag{12}
$$

где  $3T_i^{\min}$  и  $3T_i^{\max}$ - минимальная и максимальная продолжительность работы (назначаются в соответствии с экспертными оценками).

В таблице Б2 показан возможный перечень основных работ проекта и расчет их трудоемкости на основе экспертных оценок.

| $N_{\Omega}$ | Содержание работы                         | Two there is a real to produce the proof of the motogon short prior of choice<br>Трудозатраты |               |                          |                 |
|--------------|-------------------------------------------|-----------------------------------------------------------------------------------------------|---------------|--------------------------|-----------------|
|              |                                           | чел.-ч                                                                                        |               |                          | чел.-дни        |
| задачи       |                                           | $\mathfrak{r}_{\min}$                                                                         | $t_{\rm max}$ | $t_{\rm O}$ <sub>K</sub> | $t_{\text{OK}}$ |
|              | Разработка общих алгоритмов               | 22                                                                                            | 60            | 37,2                     | 4,7             |
| ∍            | Программирование интерфейсов              | 18                                                                                            | 45            | 28,2                     | 3,6             |
| 3            | Создание сопроводительной<br>документации | 20                                                                                            | 65            | 38                       | 4,8             |
| $\cdots$     | $\cdots$                                  | $\cdots$                                                                                      | $\cdots$      | $\cdots$                 | $\cdots$        |

Таблина Б2 - Расчет трудозатрат на работы проекта методом экспертных оценок

#### 3 Определение численности исполнителей

Для определения численности исполнителей проекта необходимо использовать данные анализа трудозатрат проекта.

Средняя численность исполнителей при реализации отдельных этапов проекта можно определить, используя соотношение:

$$
N = \frac{q_i}{F},\tag{13}
$$

где  $q_i$  – затраты труда на выполнение соответствующего этапа (задачи) проекта;  $F$  – фонд рабочего времени.

Величина фонда рабочего времени определяется соотношением:

$$
F = T \ast F_M,\tag{14}
$$

где  $T$  – время выполнения проекта в месяцах;  $F_M$  – фонд времени в текущем месяце, который рассчитывается из учета общего числа дней в году, числа выходных и праздничных дней:

$$
F_M = \frac{t_p * (D_{\rm K} + D_{\rm B} + D_{\rm II})}{12},\tag{15}
$$

где  $t_n$  – продолжительность рабочего дня;  $D_K$  – общее число дней в году;  $D_R$  – число выходных дней в году;  $D_{II}$  – число праздничных дней в году.

Подставляя результат вычислений формулы (15) в соотношение (14) и далее в соотношение (13), округляют результат до большего целого и получают среднее число необходимых исполнителей проекта.

Продолжительность отдельных работ при одновременном выполнении их несколькими исполнителями  $(t_i)$  определяется из соотношения:

$$
t_i = \frac{t_{pp}}{W_{\text{H}} \cdot K_n} \tag{16}
$$

где  $t_{pp}$  – расчетная продолжительность работы;  $W_{ucn}$  – количество исполнителей;  $K_n$ - коэффициент выполнения нормы.

Продолжительность работ следует рассчитывать исходя из того, что одной работой занят один исполнитель, а коэффициент выполнения нормы равен единице (обычно он составляет 1,0 -1,2). Результаты вычислений следует занести в таблицу Б2. Для этого следует добавить справа дополнительный столбец "Количество исполнителей"

## ЮДИНА ВЕРА ИВАНОВНА

## ИНФОРМАЦИОННЫЙ МЕНЕДЖМЕНТ Лабораторный практикум

Подписано в печать 06.12.2011 Формат 60х90  $\frac{1}{16}$ Рег.№ 7

Печать офсетная Тираж 100 экз.

Уч.-изд.л.3,93

Национальный исследовательский технологический университет «МИСиС» Новотроицкий филиал 462359, Оренбургская обл., г. Новотроицк, ул. Фрунзе, 8. Е-mail: nfmisis@yandex.ru Контактный тел. 8 (3537) 679729.

Отпечатано в типографии ООО «Медиа Сервис» Оренбургская обл.,г.Орск, ул.Краматорская, 2б Контактный тел. 8 (3537) 236161.